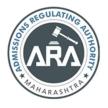

State Common Entrance Test Cell, Government of Maharashtra

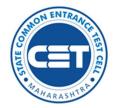

Online Registration For MAH-MBA/MMS CET-2021

> Online Registration For MAH-MBA/MMS CET-2021 User Manual (English)

## Index

| Sr. No | Step Details                                            | Page Number |
|--------|---------------------------------------------------------|-------------|
| 1      | User – $\sqrt{Checklist}$ .                             | 3           |
| 2      | Application Process Flow                                | 4           |
| 3      | Step I: New Registration (1st time user)                | 5           |
| 4      | Step 02: Forgot Application number:                     | 11          |
| 5      | Step 03: Forgot Password                                | 12          |
| 6      | Step 04: Registered Candidates Sign in                  | 15          |
| 7      | Step 05: Domicile and Category Details                  | 16          |
| 8      | Step 06: Qualification Details                          | 33          |
| 9      | Step 07: Exam Center Preferences                        | 35          |
| 10     | Step 08: Upload Photo and Signature                     | 36          |
| 11     | Step 09: Upload Required Document for Proof of Identity | 39          |
| 12     | Step 10: Preview and Validate Information               | 43          |
| 13     | Step 11: Pay Application Fee                            | 45          |
| 14     | Step 12: Print Application Form                         | 49          |

# User – $\sqrt{Checklist}$ .

Below is the list of documents that candidates should keep ready while using MAH-MBA/MMS CET-2021 - Online Registration For MAH-MBA/MMS CET-2021 first time.

#### A) Mobile Number:

- Valid mobile number is required for the registration of the user in the system.

#### **B) Email ID:**

- Valid Email ID is required for the registration of the user in the system.

### C) Documents: (Photograph & Signature)

Scanned copy of the photograph in JPEG/JPG format Max size 50kb.
(Dimensions: breadth 3.5 CMS \* height 4.5 CMS)

Scanned copy of signature in JPEG/JPG format Max size 50kb.(Dimensions: breadth 3.5 CMS \* height 1.5 CMS)

#### **Application Process Flow**

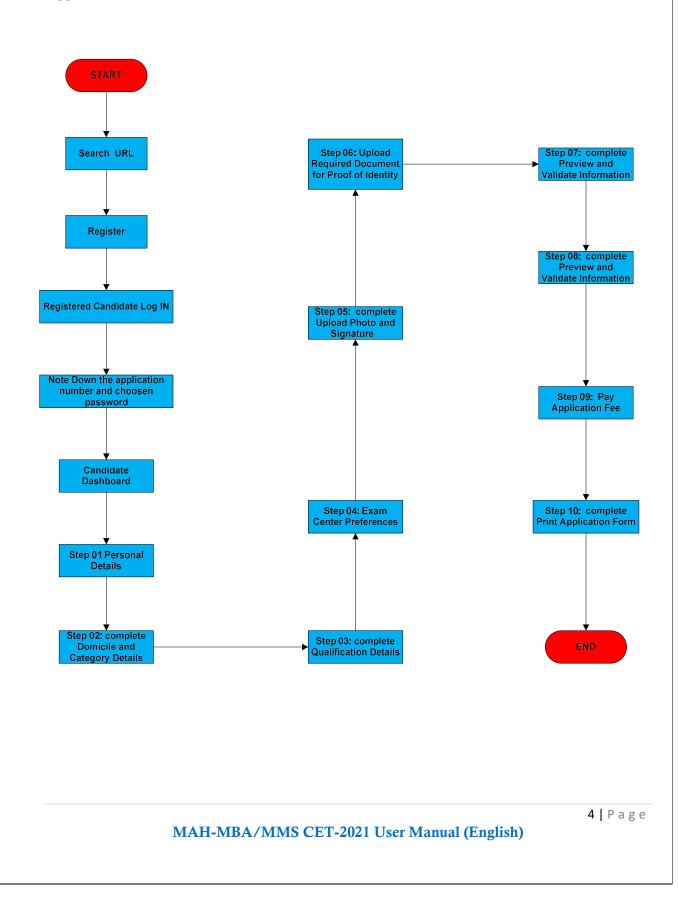

#### Step I: New Registration (1st time user)

- A) Open Internet Browser (Google Chrome / Mozilla Firefox / Internet Explorer version 9 or higher)
- B) Go to the address bar and type the URL:

https://cetcell.mahacet.org/

and press Enter to open Online Registration For MAH-MBA/MMS CET-2021.

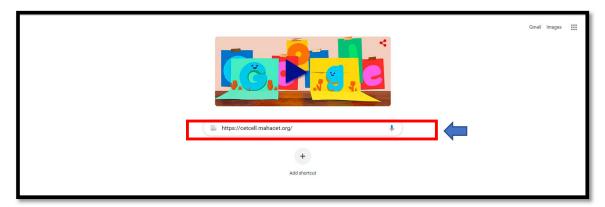

Then the candidate should click on MAH-MBA / MMS CET-2021 as shown below,

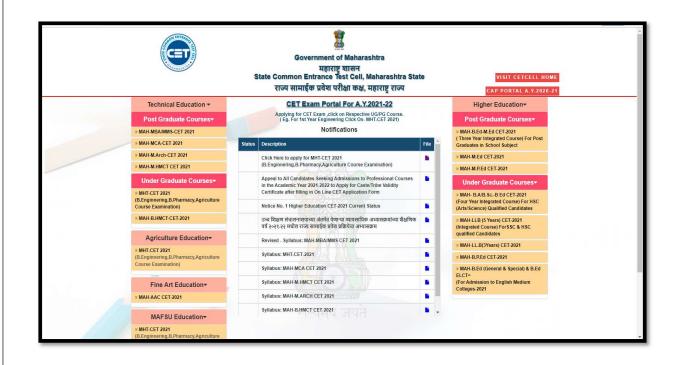

Now candidates can register himself by clicking on the "New Registration" button on the home page as highlighted below.

| Si Si                      | ate Cor | nmon Entrance T<br>Online Registrati | est Cell, Gov<br>on For MAH-MBA/I |      |           | ishtra      |                    | Helpline Number (10:00 AM to 06:00 PM) |
|----------------------------|---------|--------------------------------------|-----------------------------------|------|-----------|-------------|--------------------|----------------------------------------|
| Login Links                | Home    | Important Dates                      | Notifications                     | News | Downloads |             |                    |                                        |
| Home                       | ІМРОВ   |                                      |                                   |      |           |             |                    | Starting Soon I                        |
| Admin Login                |         |                                      |                                   |      |           |             |                    |                                        |
| Registered Candidate Login | Ongoir  | ng Events                            |                                   |      |           |             |                    | Click HERE for Entire Schedule         |
| Important Links            |         |                                      |                                   |      | New R     | egistration | Already Registered |                                        |
| Important Dates            |         |                                      |                                   |      |           |             |                    |                                        |
| Contact Us                 | No      | tifications                          |                                   |      |           |             | News               |                                        |
|                            |         |                                      |                                   |      |           |             |                    |                                        |
|                            |         |                                      |                                   |      |           |             |                    |                                        |

Please read the pre-requisite for the MAH-MBA/MMS CET-2021 exam, then the candidate needs to click on the "I Accept and Proceed" highlighted button as shown below,

|                          | State Common Entrance Test Cell, Government of Maharashtra<br>Online Registration For MAH-MBA/MMS CET-2021                                                                                                    | GRA                                                                                                    | Helpline Number (10:00 AM to 05:00 PM)<br>📞 +91-9021708384, +91-932083443, +91-9320394907                                                                           |
|--------------------------|----------------------------------------------------------------------------------------------------|----------------------------------------------------------------------------------------------------|----------------------------------------------------------------------------------------------------|
|                          |                                                                                                    |                                                                                                    | +91-7058827083                                                                                                    |
| gin Links                | Home Important Dates Natifications News Downloads Contact Us                                                                                                    |                                                                                                    |                                                                                                    |
| me                       | non non teles to state state base parts la presente son de la presente all'elle sons un de deux de presidente a                                                                                                    |                                                                                                    |                                                                                                    |
| min Login                | Pre-Requisite for MAH-MBA/MMS CET-2021 / एमएएच-एमसीए/एमएमएस रीईटी 2021 परीक्षेसाठी पुर्वापिक्षित अट                                                                                                    |                                                                                                    |                                                                                                    |
| jistered Candidate Login | Candidate must have passed or appeared for HSC (12th/Equivalent Examination).                                                                                                    | <ul> <li>एमएचरी सीईटी २०२१ ऑनलाईन परिक्षेसाठी अर्ज कर<br/>समकक्ष प्ररीक्ष दिलेली अमावी</li> </ul>                                                | ग्णाऱ्या उमेदवाराने एच.एस.सी. किंवा समकक्ष परीक्षा उत्तीर्ण केलेली असावी किंवा १२वी                                                                                 |
|                          | <ul> <li>Maharashtra State Candidate MUST clearly montion the Category, in case of reservation (such as-<br/>Sc/St/OBC/VJ/DT-NT(A)/NT(B)/NT(D)/SBC/PWD/stc), Candidate must possess valid documents like Caste<br/>Cardificate, Caste Validity Cardificate and Non Creamy Layer Cartificate os is applicable (valid up to 31st March</li> </ul> | • संवर्ग निहाय आरक्षणासाठी महाराष्ट्र राज्यातील उमेदव                                                                                            | ारांनी स्वतःचा संवर्ग स्पष्टप्रणे नमूद करावा. (अनुसूचित जाती / अनुसूचीत जमाती / इत<br>इ.(ए) / (एन.से.(सी) / एन.से.(सी) / एन.से.(सी) /तिशेष माणात कर्म या उमेरकारांक |
| portant Dates            | Continicate, Caste Valianty Centinicate and Non Creamy Layer Centinicate as is applicable (Valia up to sist March<br>2022).     Fees: For General Category Candidates from Maharashtra State, Outside Maharashtra State (OMS) Candidates %s.                                                                                                    | नागांश वर्ग / महत्वचा व विमुक्त जमाता (इ.टएमट<br>अपेक्षित संवर्गाचे जात प्रमाणपत्र, जात वैधता प्रमाणपत्<br>२०२२ पर्यंत वेध आहे, असणे आवश्यक आहे. | त.(७) / (७०.८.(४१) / ७०.८.(२१) / ७०.८.(५) / १४२७ गणमात का या उनवाशक<br>त्र आणि उमेदवार उन्नत उत्पन्न गटामध्ये मोडत नसल्याचे प्रमाणपत्र ने दिनांक ३) मा              |
| ntact Us                 | <ul> <li>Feest-For Seneral Category Canadates from Manarashira state, Oatside Manarashira state (OMS) Canadates #s.<br/>1000/-</li> </ul>                                                                                                    | • दिव्यांग उमेदवाराजवळ दिव्यांगत्वाचे किमान ४० टक्के                                                                                             | किंवा अधिक असे प्रमाणपत्र असणे आवश्यक आहे.                                                                                                    |
|                          | <ul> <li>For Candidates of Backward class categories [SC/ST/OBC/VJ/DT- NT(A)/NT(B)/NT(C)/NT(D)/SBC/EWS/PWD<br/>Candidates form Maharashtra State etc] : Re. 800/-</li> </ul>                                                                                                    | <ul> <li>एमएचरी सीईंटी २०२१ शुल्क- महाराष्ट्र राज्यातील खुल<br/>प्रवर्गाच्या उमेदवारासारी.(ओ.एम.एस.) रु. १०००/-</li> </ul>                       | न्या संबर्गातील उमेदवार व महाराष्ट्र राज्याबाहेरील सर्व संबर्गाच्या उमेदवारासाठी साधार                                                                              |
|                          | All PWD candidates belonging to Maharashtra State will be charged Rs. 800/-     Please read the User Manual and Information Brochure before filling the CBT (Computer Based Test) online                                                                                                    | <ul> <li>महाराष्ट्र राज्यातील मागासवर्गीय प्रवर्गातील उमेदवारात<br/>(डी.टीएन.टी.(ए)/(एन.टी.(यी)/एन.टी(सी)/एन.टी(ई)</li> </ul>                    | साठी (अनुसूचित जाती / अनुसूचीत जमाती /इतर मागास वर्ग / अटक्या व विमुक्त जमात<br>१)/ विशेष मागास वर्ग / आर्थिकरप्टमा मागासवर्ग / महाराष्ट्र राज्यातील दिव्यां        |
|                          | <ul> <li>Please read the user Manual and information process before mining the CB1 (Computer based rest) online<br/>registration form and application form. Candidate should verify the application before finally submitting and making</li> </ul>                                                                                             | उमेदवार) रू. ८००/-                                                                                                    |                                                                                                    |
|                          | payment.                                                                                                    |                                                                                                    | गईन नॉदणी अर्ज भरण्यापूर्वी <del>ज</del> ाहिती पुस्तिका काळजीपूर्वक वाचावी.                                                                                         |
|                          | <ul> <li>Candidates should use their active E-mail ID and Mobile Number for the registration of MHT CET 2021. Candidate should keep their E-mail ID and Mobile Number active till the process of CET and Centralised Admission is over.</li> </ul>                                                                                              | उमेदचारांना दुरुख करता येणार नाँही आणि ती माहिती                                                                                                 |                                                                                                    |
|                          | <ul> <li>The submitted and fees paid applications will not be edited. Hence candidates are advised to verify the filled in details before making payment.</li> </ul>                                                                                                    | <ul> <li>ऑनलाईन अर्ज भरण्यासाठी उमेदवारांचा स्वतःचा क्षम<br/>उमेदवाराने स्वतःचा क्षमणध्वनी क्रमांक आणि ईमेल आ</li> </ul>                         | णध्वनी क्रमांक आणि ईमेल आय ही असणे आवश्यक आहे. प्रवेश प्रक्रिया पूर्ण होई पर्य<br>य ही चदलू नये.                                                                    |
|                          | <ul> <li>Please do not share your Application No, Password and OTP with anybody.</li> </ul>                                                                                                    | • कृपया आपला आप्लिकेशन नंबर , पासवर्ड आणि औटीप                                                                                                   |                                                                                                    |
|                          | <ul> <li>Please Use Good Quality Photograph, Signature and Document for Proof of Identity Images for Uploading.</li> </ul>                                                                                                    | • कृपया छायाचित्र, स्वाक्षरी आणि औळखपत्र चांगल्या प्रत                                                                                           |                                                                                                    |
|                          | Candidates are advise to Visit official www.mahacet.org website for latest Notifications.                                                                                                    | <ul> <li>उमेदवारांनी अधिक माहितीसाठी तसेच नवीन सूचनाको</li> </ul>                                                                                | रैस www.mahacet.org या अधिकृत संकेतरथळा ला भेर हावी.                                                                                                    |
|                          | Candidate can use Only one Mobile No and E-mail ID for One Application Form.                                                                                                    |                                                                                                    |                                                                                                    |
|                          | I Accept and                                                                                                    | Proceed >>>                                                                                                    |                                                                                                    |
|                          | STATE COMMON ENTRANCE TE                                                                                                    | ST CELL, MAHARASHTRA STATE                                                                                                    |                                                                                                    |
|                          |                                                                                                    |                                                                                                    |                                                                                                    |

 After opening the online registration form, the candidates should first Enter their Full Name (As Printed on SSC/HSC Marksheet) minimum Two (2) words are mandatory, Enter Father's Name (FIRST NAME ONLY), Mother's Name (FIRST NAME ONLY), select Gender and confirm the Selected Gender (Both has to be same), Select Marital Status and Date of Birth, Religion, Region, Mother Tongue, Annual Family Income (Optional), and Nationality, etc. All the information needs to be filled correctly. As Shown Below,

| Ð                          | State Common Entrance Test Cell, Go<br>Online Registration For MAH-MB/ |                                                                                               |                                                        | Helpline Number (10:00 AM to<br>+91-9021768184, +91-9322083443, +91-93<br>+91-71 |    |
|----------------------------|------------------------------------------------------------------------|-----------------------------------------------------------------------------------------------|--------------------------------------------------------|----------------------------------------------------------------------------------|----|
| Login Links                | Home Important Dates Notifications New                                 | vs Downloads Contact Us                                                                       |                                                        |                                                                                  |    |
| Home                       | Registration Details                                                   |                                                                                               |                                                        |                                                                                  |    |
| Admin Login                | Personal Details                                                       |                                                                                               |                                                        |                                                                                  |    |
| Registered Candidate Login |                                                                        |                                                                                               |                                                        |                                                                                  |    |
| Important Links            | Candidate's Full Name<br>उमेदवाराचे पूर्ण नाव                          | RATHOD LAXMAN CHANDRASHEKHAR<br>Name as per 12th / Graduation (Appearing Ex<br>केल्याप्रमाणे) | am Form or Passed Marksheet) वारावी / पदवी नुसार नाव ( | परीक्षा फॉर्म अथवा उत्तीर्ण गुणपत्रक मध्ये नमूद                                  |    |
| Important Dates            | Father's Name(First Name Only)                                         | a satura 1                                                                                    | Mother's Name(First Name Only)                         |                                                                                  |    |
| Contact Us                 | Father's Name(First Name Only)<br>বরিন্তাই নাব                         | CHANDRASHEKHAR                                                                                | Mother's Name(First Name Only)<br>आईचे नाव             | SANGEETA                                                                         |    |
|                            | Gender<br>ਨਿੱਸ                                                         | Mole v                                                                                        | Confirm Your Gender<br>लिंग पुष्टी करा                 | Male                                                                             | •* |
|                            | Marital Status<br>वैवाहिक स्थिती                                       | UnMarried v                                                                                   |                                                        |                                                                                  |    |
|                            | Date Of Birth (DD/MM/YYYY)<br>जन्म तारीख ( दिनांक/महिना/वर्ष )         | 15/10/1994                                                                                    | Religion<br>ਹਰੀ                                        | Hindu                                                                            | •  |
|                            | Region to which you belong?<br>उमेदवार कोणत्या भागाचा रहिवासी आहे?     | Rural 🗸                                                                                       | Annual Family Income<br>वार्षिक कोटुंबिक उत्पन्न       | 4,50,001 - 5,00,000<br>(Optional)                                                | ~  |
|                            | Mother Tongue<br>मातृशापा                                              | Marathi 🔹                                                                                     | Nationality<br>राष्ट्रीयत्व                            | Indian                                                                           | •  |

Permanent Address: the candidate has to enter the home address, State, District, Taluka, Village, and Pin Code.

| Important Links | Permanent Address                             |                          |                    |                                                                     |
|-----------------|-----------------------------------------------|--------------------------|--------------------|---------------------------------------------------------------------|
| Important Dates | Address Line 1                                | Shree Nivas Villa,       | 7.                 |                                                                     |
| Contact Us      | पत्ता ओळ १                                    | Shi de Hirdis Ville,     |                    |                                                                     |
|                 | Address Line 2<br>पत्ता ओळ 2                  | Shashtri Nagar, Yerawada |                    | <b>Note :</b> Maximum allowed length for each row is 50 characters. |
|                 | Address Line 3<br>ਧਰਮ ਐਲ 3<br>State<br>ਟਾਹਕ ਅ | Pune                     |                    |                                                                     |
|                 |                                               | Maharashtra 🗸 *          | District<br>जिल्हा | Pune 🗸                                                              |
|                 | Taluka<br>तालुका                              | Pune City                | Village<br>गाव     | Pune (CB)                                                           |
|                 | PIN Code<br>ਧਿਰ ਗੇਤ                           | 411006                   |                    |                                                                     |

 Address for correspondence: the candidate has to enter the address for correspondence, State, District, Taluka, Village, and Pin Code.

| Important Dates | Address for Correspondence [Same as Permanent / | Address for Correspondence [Same as Permanent Address ] |                                  |                                                              |  |  |  |
|-----------------|-------------------------------------------------|---------------------------------------------------------|----------------------------------|--------------------------------------------------------------|--|--|--|
| Contact Us      | Address Line 1<br>पत्ता ओळ 1                    | Nivas Villa,                                            | ]*                               |                                                              |  |  |  |
|                 | Address Line 2<br>पत्ता ओळ 2                    |                                                         |                                  | Note : Maximum allowed length for each row is 50 characters. |  |  |  |
|                 | Address Line 3<br>पत्ता ओळ 3                    |                                                         |                                  |                                                              |  |  |  |
|                 | State<br>राज्य                                  | Maharashtra 🗸 *                                         | District<br>जिल्हा               | Pune 🗸                                                       |  |  |  |
|                 | Taluka<br>तालुका                                | Pune City 🗸                                             | Village<br>गाव                   | Pune (CB)                                                    |  |  |  |
|                 | PIN Code<br>पिन कोड                             | 411050                                                  | Telephone No<br>दूरध्वनी क्रमांक |                                                              |  |  |  |

 If the Permanent and correspondence address of the candidate is same then, the candidate can copy the above entered personal address by clicking on the check box as shown below (personal address will be copied as entered above)

| Home                                      | Address for Correspondence [Same as Permanent A | Address for Correspondence [Same as Permanent Address 🛛] |                    |                                                              |  |  |
|-------------------------------------------|-------------------------------------------------|----------------------------------------------------------|--------------------|--------------------------------------------------------------|--|--|
| Admin Login<br>Registered Candidate Login | Address Line 1<br>पत्ता ओळ 1                    | Shree Nivas Villa,                                       | ·                  |                                                              |  |  |
| Important Links                           | Address Line 2<br>पत्ता ओळ 2                    |                                                          | ŀ                  | Note : Maximum allowed length for each row is 50 characters. |  |  |
| Important Dates<br>Contact Us             | Address Line 3<br>पत्ता ओळ 3                    | Pune                                                     |                    |                                                              |  |  |
|                                           | State<br>राज्य                                  | Maharashtra 👻                                            | District<br>লিল্যা | Pune 🗸                                                       |  |  |
|                                           | Taluka<br>तालुका                                | Pune City                                                | . Village<br>गाव   | Pune (CB)                                                    |  |  |
|                                           | PIN Code<br>ਧਿੰਗ ਗੀਤ                            | 411006                                                   | दूरध्वनी क्रमांक   |                                                              |  |  |

The candidates are required to fill in the correct information, as the candidates will receive contact/correspondence/instructions based on the entered information.

Note:

One Time Password (OTP) will be sent to the mobile number given below for activation of your login.

Kindly make sure that mobile number is correct. This mobile number will be used for all future communications.

Candidate can use one Mobile No and E-mail ID for One Application Form

- The candidate has to enter the mobile and Email. (Candidate can use Only one Mobile No and E-mail ID for One Application Form.)
- The candidates have to enter the password twice (Same) as per the instructions given on the screen to create the Application Number.

| Important Links | One Time Password (OTP) will be sent to the mobile number given below for activation of your login.<br>Kindly make sure that mobile number is correct. This mobile number will be used for all future communications.                                                                                                    |  |  |  |  |  |
|-----------------|----------------------------------------------------------------------------------------------------|--|--|--|--|--|
| Important Dates | Candidate can use one Mobile No for One Application Form.                                                                                                    |  |  |  |  |  |
| Contact Us      | Mobile No         E-Mail ID         215000007         *           अलगपदनी कलांक         इ सेल आपडी         215000007         *                                                                                                    |  |  |  |  |  |
|                 | Choose Password                                                                                                    |  |  |  |  |  |
|                 | The Password must be as per the following Password policy :                                                                                                    |  |  |  |  |  |
|                 | Possword must be 8 to 13 character long.     Possword must have at least one lupher case alphabet.     Possword must have at least one lower case alphabet.     Possword must have at least one numeric value.     Possword must have at least one special characters eg I@#5%A&*-     You can not Copy(Ctrl + C) & Poste(Ctrl + V) and Right Click Password into a Password Held |  |  |  |  |  |
|                 | Choose Your Password<br>संकेतराग्र निवडा                                                                                                    |  |  |  |  |  |
|                 | Confirm Password .<br>संकेससन्त्राची पुष्टी करा                                                                                                    |  |  |  |  |  |
|                 | Save & Proceed >>>                                                                                                    |  |  |  |  |  |

Then click on "Save and Proceed" button as highlighted in above

### **\* OTP** Verification:

State CET Cell will send you a One Time Password (OTP) on Your Registered Mobile Number to

Verify Your Login. After receiving One Time Password (OTP),

Please Enter it. and click "Verify OTP" as highlighted below.

After Verification of One Time Password (OTP), You can Proceed to Complete Your Activities. If candidate do not receive OTP on your entered mobile number, click on" **Resend OTP**" button and try again after the waiting time ends by clicking on "Resend" button.

Application Number: After verification of OTP, the Candidates will be given an
 "Application Number" Generated by a computer system.

Click on 'Proceed to complete application form' button as shown below.

| 6                          | State Common Entrance Test Cell, Government of Maharashtra<br>Online Registration For MAH-MBA/MMS CET-2021                                                                                                    |  |  |  |  |  |
|----------------------------|----------------------------------------------------------------------------------------------------|--|--|--|--|--|
| Login Links                | Home important Dates Notifications News Downloads Contact Us                                                                                                    |  |  |  |  |  |
| Home                       | instructions                                                                                                    |  |  |  |  |  |
| Admin Login                | Registered Successfully for MAH-MBA/MMS CET Academic Year 2021-22                                                                                                    |  |  |  |  |  |
| Registered Candidate Login | Application No. : 215000022                                                                                                    |  |  |  |  |  |
| Important Links            | Application No 21900022                                                                                                    |  |  |  |  |  |
| Important Dates            | Important Instruction :                                                                                                    |  |  |  |  |  |
| Contact Us                 | 1. Please note down system generated Application No. and chosen Password for all future logins.         2. Candidate is advised not to disclose or share their possword with onybody. CET Cell will not be responsible for violation or misuse of the password of a candidate.         3. Candidate should remember to log out at the end of their session so that the particulars of the candidate cannot be tampered or modified by unauthorized persons.         5. Candidate can reset Password using a vertication code sent via text message (SMS) to Candidate's Registered Mobile No.         6. Application No. has been sent to Candidate's Registered Mobile Number. |  |  |  |  |  |
|                            | Proceed to Complete Application Form >>>                                                                                                    |  |  |  |  |  |

Note:

- 1. Please note down system generated Application No. and chosen Password for all future logins.
- 2. Candidate is advised not to disclose or share their password with anybody. CET Cell will not be responsible for violation or misuse of the password of a candidate.
- 3. Candidate can change his/her passwords after login, if desired.
- 4. Candidate should remember to log out at the end of their session so that the particulars of the candidate cannot be tampered or modified by unauthorized persons.
- 5. Candidate can reset Password using a verification code sent via text message (SMS) to Candidate's Registered Mobile No.
- 6. Application No. has been sent to Candidate's Registered Mobile Number

# **Step 02: Forgot Application number:**

If Applicant has already registered and if he/she has forgot his/her Application Number then it can be retrieved using I Can't Access My account on log in screen

Steps 01: -click on "I Can't Access My account" on log in screen as shown below,

| G                          | State Common Entrance Test Cell, Governm<br>Online Registration For MAH-MBA/MMS CE |                                                                                                    | Helpline Number (10:00 AM to 06:00 PM)<br>• #91-902(768/84, +91-9322083443, +91-9326394907,<br>+91-7065827093                  |  |  |  |
|----------------------------|------------------------------------------------------------------------------------|----------------------------------------------------------------------------------------------------|----------------------------------------------------------------------------------------------------|--|--|--|
| Login Links                | Home Important Dates Notifications News Do                                         | wnloads Contact Us                                                                                                    |                                                                                                    |  |  |  |
| Home                       | Registered Candidates Sign In                                                      |                                                                                                    |                                                                                                    |  |  |  |
| Admin Login                |                                                                                    |                                                                                                    |                                                                                                    |  |  |  |
| Registered Candidate Login | Application No. : Irathod330@gmail.                                                | 1. The Candidate who is already registered should enter Appl                                                                                     | ication No. and Password.                                                                                                    |  |  |  |
| Important Links            | Password :                                                                         | <ol> <li>Candidate should note down the Application no and the Po<br/>3. In case candidate forgets his / her Application No. / Passwo</li> </ol> | issword in the diary and keep it in the safe custody.<br>ord, he / she can retrieve it by using "I can't access my account ?". |  |  |  |
| Important Dates            | Sign In                                                                            |                                                                                                    | word with anybody. CET Cell will not be responsible for violation or                                                           |  |  |  |
| Contact Us                 |                                                                                    | 5. Only Authorised and Bonafide users are legally allowed to p                                                                                   |                                                                                                    |  |  |  |
|                            | L can't access my account ?                                                        | <ol> <li>Your IP Address and other information will be captured for<br/>7. You are deemed to have read and accepted the instruction</li> </ol>   |                                                                                                    |  |  |  |

Step 2: Select I forgot my Application No and click on "Continue".

| Ð                          | State Common Entrance Test Cell, Government of Maharashtra<br>Online Registration For MAH-MBA/MMS CET-2021 |
|----------------------------|----------------------------------------------------------------------------------------------------|
| Login Links                | Home Important Dates Natifications News Downloads Contact Us                                               |
| Home                       | Having trouble signing in ?                                                                                |
| Admin Login                |                                                                                                    |
| Registered Candidate Login | Please Select                                                                                              |
| Important Links            | O I forgot my Password.                                                                                    |
| Important Dates            | O I forgot my Application No.                                                                              |
| Contact Us                 |                                                                                                    |
|                            | CONTINUE                                                                                                   |

Step 4: Enter the following Information

Enter Candidate's Name (Full name as per SSC/HSC Marksheet)

Enter Father's Name (First Name Only)

Enter Mother's Name (First Name Only)

Enter DOB (DD/MM/YYYY) (Candidates Date of Birth)

|                                           |                                                                                                    | _ |  |  |  |  |
|-------------------------------------------|----------------------------------------------------------------------------------------------------|---|--|--|--|--|
|                                           | State Common Entrance Test Cell, Government of Maharashtra<br>Online Registration For MAH-MBA/MMS CET-2021 |   |  |  |  |  |
| Login Links                               | Home Important Dates Notifications News Downloads Contact Us                                               |   |  |  |  |  |
| Home                                      | Forgot Application No. ?                                                                                   |   |  |  |  |  |
| Admin Login<br>Registered Candidate Login | Enter the following information                                                                            |   |  |  |  |  |
| Important Links                           | Candidate's Name RATHOD LAXMAN CHANDRA                                                                     |   |  |  |  |  |
| Important Dates                           | Father's Name CHANDRASHEXHA                                                                                |   |  |  |  |  |
| Contact Us                                | Mether's Name SANGEETA *                                                                                   |   |  |  |  |  |
|                                           | DO8 (DD/MM/YYYY) 15/10/1994 *                                                                              |   |  |  |  |  |
|                                           | SUBMIT                                                                                                    |   |  |  |  |  |

Step 5: After entering all the details click on "Submit" button

| •                          | State Common Entrance Test Cell, Government of Maharashtra<br>Online Registration For MAH-MBA/MMS CET-2021 | 7.  |  |
|----------------------------|----------------------------------------------------------------------------------------------------|-----|--|
| Login Links                | Home Important Dates Notifications News Downloads Contact Us                                               |     |  |
| Home                       | Message                                                                                                    |     |  |
| Admin Login                |                                                                                                    | - 1 |  |
| Registered Candidate Login | Your Application No. : 215000022                                                                           |     |  |
| Important Links            | Kindly note down your Application No. that is required for future reference.                               |     |  |
| Important Dates            |                                                                                                    |     |  |
| Contact Us                 | Click Here to Login                                                                                        |     |  |
|                            |                                                                                                    |     |  |
|                            |                                                                                                    |     |  |

Step 6: Kindly note down your Application No. that is required for future reference. And click on "Click here to login" button.

**Step 03: Forgot Password** 

If the candidate has already registered and he/she has forgotten his/her application password then it can be retrieved using the "I Can't Access My Account" on the login screen

Steps 01: -click on "I Can't Access My account" on log in screen

| ogin Links                                                                                       | Home             | Important Dates       | Notifications News              | Downloads | Contact Us                                                                                                    |                                                                                                    |                            |
|--------------------------------------------------------------------------------------------------|------------------|-----------------------|---------------------------------|-----------|----------------------------------------------------------------------------------------------------|----------------------------------------------------------------------------------------------------|----------------------------|
| ome                                                                                              | Regist           | tered Candidates Sigi |                                 |           |                                                                                                    |                                                                                                    |                            |
| dmin Login<br>egistered Candidate Login<br><b>nportant Links</b><br>nportant Dates<br>iontact Us | <u>I can't a</u> |                       | No. : Irathod330@gmail<br>ord : |           | <ol> <li>Candidate should it</li> <li>In case candidate it</li> <li>Candidate is advision misuse of the pass</li> <li>Only Authorised an</li> <li>Your IP Address and</li> </ol> | note down the Application no and<br>forgets his / her Application No. /<br>ed NOT TO disclose or share the<br>word of a candidate by anybody<br>d 8 Bondfide users are legally allow<br>d other information will be captu |                            |
|                                                                                                  |                  | MA                    | AH-MBA/                         | MMS       | <b>CET-20</b>                                                                                                    | 21 User Mar                                                                                                    | 12   P a<br>nual (English) |

Step 2: Select I forgot my Password and click on "Continue"

|                            | State Common Entrance Test Cell, Government of Maharashtra<br>Online Registration For MAH-MBA/MMS CET-2021 |  | Helpline Number (10:00 AM to 06:00 PM) 4<br>+91-902/708184, +91-9322083443, +81-9328394607,<br>+91-7086827093 |  |  |
|----------------------------|----------------------------------------------------------------------------------------------------|--|----------------------------------------------------------------------------------------------------|--|--|
| Login Links                | Home Important Dates Notifications News Downloads Contact Us                                               |  |                                                                                                    |  |  |
| Home                       | Having trouble signing in ?                                                                                |  |                                                                                                    |  |  |
| Admin Login                |                                                                                                    |  |                                                                                                    |  |  |
| Registered Candidate Login | Please Select                                                                                              |  |                                                                                                    |  |  |
| Important Links            | ○ I forgot my Password.                                                                                    |  |                                                                                                    |  |  |
| Important Dates            | I forgot my Application No.                                                                                |  |                                                                                                    |  |  |
| Contact Us                 |                                                                                                    |  |                                                                                                    |  |  |
|                            | CONTINUE                                                                                                   |  |                                                                                                    |  |  |

Step 3: Enter the following Information & click on "Submit"

Enter Application No.

Enter DOB (DD/MM/YYYY) (Candidates Birth Date)

| Ð                          | State Common Entrance Test Cell, Government of Maharashtra<br>Online Registration for MAH-MBA/MMS CET-2021 |   |  |  |
|----------------------------|----------------------------------------------------------------------------------------------------|---|--|--|
| Login Links                | Home Important Dates Notifications News Downloads Contact Us                                               |   |  |  |
| Home                       | Reset password using verification code sent via text message (SMS)                                         |   |  |  |
| Admin Login                | Enter the following information                                                                            |   |  |  |
| Registered Candidate Login |                                                                                                    | _ |  |  |
| Important Links            | Application No. 215000022                                                                                  |   |  |  |
| Important Dates            | DOB (DD/MM/YYYY) 15/10/1994 *                                                                              |   |  |  |
| Contact Us                 | <<< Back SUBMIT                                                                                            |   |  |  |
|                            |                                                                                                    |   |  |  |
|                            |                                                                                                    |   |  |  |
|                            |                                                                                                    | _ |  |  |

Step 6: Candidate will receive OTP on registered Mobile number (Mobile Number will be displayed on Screen.

|                            |                             | ance Test Cell, Gove<br>Registration For MAH-MBA/M | rnment of Maharashtro<br>MS CET-2021 | a (Ma)                         | Helpline Number (10:00 AM to 06:00 PM)<br>+91-9021788184, +91-9322083443, +91-9328394907,<br>+91-7066827093 |
|----------------------------|-----------------------------|----------------------------------------------------|--------------------------------------|--------------------------------|----------------------------------------------------------------------------------------------------|
| Login Links                | Home Important Dates        | Notifications News                                 | Downloads Contact U                  | s                              |                                                                                                    |
| Home                       | Reset password using veri   | fication code sent via text r                      | nessage (SMS)                        |                                |                                                                                                    |
| Admin Login                | CET Cell will sent One Time | Password (OTP) via SMS to                          | o following Mobile Number.           |                                |                                                                                                    |
| Registered Candidate Login |                             |                                                    |                                      |                                |                                                                                                    |
|                            |                             |                                                    | Registe                              | red Mobile Number : 737****453 |                                                                                                    |
| Important Dates            |                             |                                                    |                                      |                                |                                                                                                    |
| Contact Us                 |                             |                                                    |                                      | CONTINUE                       |                                                                                                    |
|                            |                             |                                                    |                                      |                                |                                                                                                    |
|                            |                             |                                                    |                                      | 2021 User Manual               | <b>13  </b> P a g                                                                                           |

Step 7: click on "Continue" to enter and verify the OTP

|                            | State Common Entrance Test Cell, Government of Maharashtra<br>Online Registration For MAH-MBA/MMS CET-2021                                                     |  |  |  |
|----------------------------|----------------------------------------------------------------------------------------------------|--|--|--|
| Login Links                | Home Important Dates Notifications News Downloads Contact Us                                                                                                   |  |  |  |
| Home                       | Reset password using One Time Password (OTP) sent via SMS                                                                                                    |  |  |  |
| Admin Login                | CET Cell just sent a One Time Password (OTP) via SMS to your Registered Mobile Number.                                                                         |  |  |  |
| Registered Candidate Login | Enter One Time Password (OTP)                                                                                                    |  |  |  |
| Important Links            |                                                                                                    |  |  |  |
| Important Dates            | CONTINUE                                                                                                    |  |  |  |
| Contact Us                 |                                                                                                    |  |  |  |
|                            | Note : Didn't get the text message? Sometimes it can take up to 15 minutes. If it's been longer than that, try using a different way to get into your account. |  |  |  |

Step 8: Once OTP Verified then, candidate needs to enter password and Re-enter password in Confirm password to confirm. To Set the New password kindly click on "RESET PASSWORD" button.

(Enter new Password. Password must be at least 8 characters long and must contain at least one capital alphabet, one small alphabet, one number & one special character.)

| Contact Us                        | Ferries Network UPUL/NEMU/ORD search to Idealized to serve of the envirous of economicals |               |  |
|-----------------------------------|-------------------------------------------------------------------------------------------|---------------|--|
| Sample123456 New                  | Ensure that your NEW PASSWORD cannot be identical to any of the previous 3 passwords      |               |  |
| Rules and Brochure                | New Password                                                                              |               |  |
| Eligibility Published in 2020 New | Confirm New Password                                                                      |               |  |
| Amendment Rules 2019 New          | RESET PASSWORD                                                                            |               |  |
| Amendment Rules 2018 New          |                                                                                           | KESELFADSWUKU |  |
| Principle Rules 2017 New          |                                                                                           |               |  |
|                                   |                                                                                           |               |  |
|                                   |                                                                                           |               |  |

# Step 04: Registered Candidates Sign in

After registering online, enter the application number generated by system and the chosen password while registering on the login screen and click on the "**Sign In**" button as shown below.

| Ð                          | State Common Entrance Test Cell, Governmer<br>Online Registration For MAH-MBA/MMS CET- | (45)                                                                                                    | Helpline Number (10:00 AM to 06:00 PM)                                                                                       |
|----------------------------|----------------------------------------------------------------------------------------|----------------------------------------------------------------------------------------------------|----------------------------------------------------------------------------------------------------|
| Login Links                | Home Important Dates Notifications News Down                                           | nloads Contact Us                                                                                                    |                                                                                                    |
| Home                       | Registered Candidates Sign In                                                          |                                                                                                    |                                                                                                    |
| Admin Login                | Application No. : 215000022                                                            | Instructions:                                                                                                    |                                                                                                    |
| Registered Candidate Login |                                                                                        | 1. The Candidate who is already registered should enter Appli                                                                                      |                                                                                                    |
| Important Links            | Password :                                                                             | 2. Candidate should note down the Application no and the Pa                                                                                        | ssword in the diary and keep it in the safe custody.<br>rd, he / she can retrieve it by using "I can't access my account ?". |
| Important Dates            | Sign In                                                                                |                                                                                                    | vord with anybody. CET Cell will not be responsible for violation or                                                         |
| Contact Us                 |                                                                                        | roceed further.                                                                                                    |                                                                                                    |
|                            | Lcan't access my account ?                                                             | <ol> <li>Your IP Address and other information will be captured for s</li> <li>You are deemed to have read and accepted the instruction</li> </ol> |                                                                                                    |
|                            |                                                                                        |                                                                                                    |                                                                                                    |
|                            |                                                                                        |                                                                                                    |                                                                                                    |

Note:

- 1. The Candidate who is already registered should enter Application No. and Password.
- 2. Candidate should note down the Application no and the Password in the diary and keep it in the safe custody.
- 3. In case candidate forgets his / her Application No. / Password, he / she can retrieve it by using "I can't access my account?".
- 4. Candidate is advised NOT TO disclose or share their password with anybody. CET Cell will not be responsible for violation or misuse of the password of a candidate by anybody.
- 5. Only Authorized and Bonafide users are legally allowed to proceed further.
- 6. Your IP Address and other information will be captured for security reasons by the system.
- 7. You are deemed to have read and accepted the instructions when you proceed further.
- A total of 09 stages of application are shown on the candidate's login dashboard and out of them, the first stage that is Registration/Personal Details has been completed and the remaining stages (From Step 2 to Step 9) are required for the candidates to complete. Also, a message about the current status of the application is displayed on the main page. To continue click on "Incomplete" button as Shown below (Start from Step

 If the candidate whats to make some changes in Registration/Personal Details then he/she needs to click on Step 01 "completed" as shown below

| Stc                    | ate Common Entrance Test Cell, G<br>Online Registration For MAH-N | 484                                            | Helpline Number (10:0 |            |
|------------------------|-------------------------------------------------------------------|------------------------------------------------|-----------------------|------------|
| Check Payment History  | Registration Form Status                                          |                                                |                       |            |
| Print Application Form | Your Application From is Incompl                                  | ete. Please Fill-up the Form Step by Step.     |                       |            |
| Important Links        | Step ID                                                           | Step D                                         | etails                | Status     |
| Change Mobile Number   | Step 1                                                            | Registration/Personal Details                  |                       | Complete   |
| Change Password        | Step 2                                                            | Domicile and Category Details                  |                       | Incomplete |
|                        | Step 3                                                            | Qualification Details                          |                       | Incomplete |
|                        | Step 4                                                            | Set Examination Center Preferences             |                       | Incomplete |
|                        | Step 5 Upload Photo and Signature                                 |                                                |                       | Incomplete |
|                        | Step 6                                                            | Upload Required Document for Proof of Identity |                       | Incomplete |
|                        | Step 7                                                            | Preview and Validate Information               |                       | Incomplete |
|                        | Step 8                                                            | Pay Application Fee                            |                       | Incomplete |
|                        | Step 9                                                            | Print Application Form                         |                       | Incomplete |

# **Step 05: Domicile and Category Details**

To complete the Step 2 the candidate has to click on "Incomplete" tab,

#### **\*** Domicile Details:

If the candidate or one of his parents is domiciled in the State of Maharashtra and possesses a domicile certificate of Maharashtra then candidate has to select "Yes". Otherwise select "No"

| <b>(</b>                           | te Common Entrance Test Cell, Government of Maharashtra<br>Online Registration For MAH-MBA/MMS CET-2021 |                                         | Helpline Number (10:00 AM to 06:00 PM)<br>\$\$\$\$\$\$\$\$\$\$\$\$\$\$\$\$\$\$\$\$\$\$\$\$\$\$\$\$\$\$\$\$\$\$\$\$ | Log Out  |
|------------------------------------|----------------------------------------------------------------------------------------------------|-----------------------------------------|----------------------------------------------------------------------------------------------------|----------|
| Application Form Menu              | Home Application Form                                                                                   |                                         |                                                                                                    |          |
| Home                               | Domicile and Category Details                                                                           |                                         |                                                                                                    |          |
| Registration/Personal Details      | Domicile Details                                                                                        |                                         |                                                                                                    |          |
| Domicile and Category<br>Details   | Do you belong to State<br>आपमा जहादाष्ट्र राज्याचे                                                      | of Maharashtra? No                      |                                                                                                    |          |
| Qualification Details              |                                                                                                    | Select                                  |                                                                                                    |          |
| Set Examination Center             | Category Details                                                                                        | Yes<br>No                               |                                                                                                    |          |
| Preferences                        | Are you Person<br>आपण दिव्या                                                                            | with Disability ?<br>ग व्यक्ती आहात का? |                                                                                                    |          |
| Jpload Photo and Signature         |                                                                                                    |                                         |                                                                                                    |          |
| Jpload Required Document           |                                                                                                    |                                         |                                                                                                    |          |
| or Proof of Identity               |                                                                                                    | Save & Proceed >>>                      |                                                                                                    |          |
| Preview and Validate<br>nformation |                                                                                                    |                                         |                                                                                                    |          |
|                                    |                                                                                                    |                                         |                                                                                                    |          |
|                                    | MAH-MBA/MMS CET                                                                                         | <b>[-2021 User N</b>                    | Ianual (English)                                                                                                   | 16   P a |

#### Note:

If the candidate chooses "No", then the application will be considered based on the remaining eligibility, except for the EWS category in the further process (Open Category Candidate only)

If the candidate selects "Yes" then, candidates have to select the category details as details below Category of candidate: Open, SC, ST, DT/VJ/ NT-1(NT-B),

NT-2(NT-C), NT-3(NT-D), OBC, SBC

#### a) Open Category:

If the candidates select the "Open" as category in the candidate category.

| Sta                                               | e Common Entrance Test Cell, Government of Maharashtra Online Registration For MAH-MBA/MMS CET-2021                                         | Helpine Number (10:00 AM to 66:00 PM)<br>Log Out<br>+91-902178258, +91-92283443, +91-922634407,<br>+91-7566827093 & Welcome, 215000022 |
|---------------------------------------------------|----------------------------------------------------------------------------------------------------|----------------------------------------------------------------------------------------------------|
| Application Form Menu                             | Home Application Form                                                                                                    |                                                                                                    |
| Home                                              | Domicile and Category Details                                                                                                    |                                                                                                    |
| Registration/Personal Details                     | Domícile Details                                                                                                    |                                                                                                    |
| Domicile and Category<br>Details                  | Do you belong to State of Maharashtra?                                                                                                    | Yes v                                                                                                    |
| Qualification Details                             | आपण महाराष्ट्र राज्याचे रहिवासी आहात का?                                                                                                    | Yes •                                                                                                    |
| Set Examination Center                            | Category Details                                                                                                    |                                                                                                    |
| Preferences                                       | Category of candidate<br>आपला जात संवर्ग निवडा                                                                                              | open 🗸 *                                                                                                    |
| Upload Photo and Signature                        | Your Annual Family Income                                                                                                    | 2,50,001 - 3,00,000                                                                                                    |
| Upload Required Document<br>for Proof of Identity | काटुं।वक वाषक उपल                                                                                                    |                                                                                                    |
| Preview and Validate                              | Do you want to Apply for EWS (Economically Weaker Section) Seats ?<br>आपण ईंडळ्यूएस (आर्थिकटप्ट्या कमकुवत विभाग) जागांसाठी अर्ज कर इच्छिता? | Solect 🗸                                                                                                    |
| Information                                       | Enter Caste Name<br>जातीचे नाव प्रविष्ट करा                                                                                                 |                                                                                                    |
| Pay Application Fee                               |                                                                                                    | · · · · · · · · · · · · · · · · · · ·                                                                                                  |
| Print Application Form                            | Are you Person With Disability ?<br>आपण दिव्यांग व्यक्ती आहात का?                                                                           | Select 🗸                                                                                                    |
|                                                   |                                                                                                    |                                                                                                    |
|                                                   | Sove & P                                                                                                    | roceed >>>                                                                                                    |
|                                                   |                                                                                                    |                                                                                                    |
|                                                   |                                                                                                    |                                                                                                    |

Note:

The combined income of the families mentioned by the candidates in filling in the personal information. whose family income from all sources is less or up to 8 Lakh. Such candidates are eligible for the category of Economically weaker section (EWS).

Then the candidates have been asked whether they want to apply in the category of Economically weaker section (EWS). Candidates should select "Yes" in Drop Down if they want to apply for the Economically weaker section (EWS) category. Otherwise select "No" in Drop Down as shown below,

| Sta                                               | te Common Entrance Test Cell, Government of Maharashtra Online Registration For MAH-MBA/MMS CET-2021                                                       | Helpine Number (15:00 AM to 66:00 PM) Log Out                                         |
|---------------------------------------------------|----------------------------------------------------------------------------------------------------|---------------------------------------------------------------------------------------|
| neglatration) i craonal octana                    | State State                                                                                                    |                                                                                       |
| Domicile and Category<br>Details                  | Domicile Details                                                                                                    |                                                                                       |
| Qualification Details                             | Do you belong to State of Maharashtra?<br>आपण महाराष्ट्र राज्याचे रहिवासी आहात का?                                                                         | Yes 🗸                                                                                 |
| Set Examination Center<br>Preferences             | Category Details                                                                                                    |                                                                                       |
| Upload Photo and Signature                        | Category of candidate<br>आपला जात संवर्ग जिवडा                                                                                                    | Open ·                                                                                |
| Upload Required Document<br>for Proof of Identity | Your Annual Family Income<br>कोट्रेविक वार्षिक उत्पन्न                                                                                                    | 2,50,001 - 3,00,000                                                                   |
| Preview and Validate<br>Information               | Do you want to Apply for EWS (Economically Weaker Section) Seats ?<br>आषण इंडब्ल्यूएस (आर्थिकटफ्या कमकुवत विभाग) जागांसाठी अर्ज करु इच्छिता?               | Yos *<br>                                                                             |
| Pay Application Fee                               | Enter Caste Name<br>जातीचे नाव प्रविष्ट कटा                                                                                                    | No US.<br>Yes                                                                         |
| Re-Print Application Form                         |                                                                                                    |                                                                                       |
|                                                   | Select EWS Certificate(Eligibility Certificate for Economically Weaker Section) Status<br>ईंडक्यूएस (आर्थिक दृष्ट्या दुर्वल घटक ) प्रमाणपत्राची खिती निवडा | Solect 🗸                                                                              |
|                                                   | (For The Purpose of 10% Reservation prescribed Economical weaker section Vide government resolut                                                           | ion ku सामान्य प्रशासन विभाग कु राजाधो ४०१५ / पु कु ३१/१६ - अ dated १२ february २०१९) |
|                                                   | Are you Person With Disability ?<br>आपण दिव्यांग व्यक्ती आहात का?                                                                                          | Select •                                                                              |
|                                                   | You are required to Upload Eligibility Certificate for Economically Weaker Section at the time of Centralised                                              | Admission Process.                                                                    |
|                                                   | Save & Pr                                                                                                    | oceed >>>                                                                             |

### Then, Candidate has to Enter Caste Name,

| egioriacionar eroonar perano                    | Online Registration For MAH-MBA/MMS CET-2021                                                                                                    | \$\$\frac{1}{2}\$\$\$\$\$\$\$\$\$\$\$\$\$\$\$\$\$\$\$\$\$\$\$\$\$\$\$\$\$\$\$\$\$\$  |
|-------------------------------------------------|----------------------------------------------------------------------------------------------------|--------------------------------------------------------------------------------------|
| iomicile and Category<br>letails                | λ <sub>n</sub> ς<br>Domicile Details                                                                                                    |                                                                                      |
| Qualification Details                           | Do you belong to State of Maharashtra?<br>आपण महाराष्ट्र राज्याचे रहिवासी आहात का?                                                                            | Yos 🗸                                                                                |
| et Examination Center<br>references             | Category Details                                                                                                    |                                                                                      |
| pload Photo and Signature                       | Category of candidate<br>आपला जात संवर्ग निवडा                                                                                                    | Open ·                                                                               |
| pload Required Document<br>or Proof of Identity | Your Annual Family income<br>कोट्रविक वार्षिक उत्पन्न                                                                                                    | 2,50,001 - 3,00,000                                                                  |
| Preview and Validate                            | Do you want to Apply for EWS (Economically Weaker Section) Seats ?<br>आपण इंडब्ल्यूएस (आर्थिकएक्या कमकुवत विभाग) जागांसाठी अर्ज कर इच्छिता?                   | Yes                                                                                  |
| Pay Application Fee                             | Enter Caste Name<br>जातीचे नाव प्रविष्ट कहा                                                                                                    | Marotha                                                                              |
| Print Application Form                          | Select EWS Certificate(Eligibility Certificate for Economically Weaker Section) Status<br>इंडब्ल्यूएस (आर्थिक इण्ट्या दुर्बरु घटक) प्रमाणपत्राची स्थिती निवडा | Enter Caste Name.                                                                    |
|                                                 | (For The Purpose of 10% Reservation prescribed Economical weaker section Vide government resolution                                                           | on ku सामान्य प्रशासन विभाग कु राजाधो ४०१५ / पु कु ३१/१६ - अ dated 12 february २०१९) |
|                                                 | Are you Person With Disability ?<br>आपण दिव्यांग व्यक्ती आहात का?                                                                                             | Select 🗸 .                                                                           |
|                                                 | You are required to Upload Eligibility Certificate for Economically Weaker Section at the time of Centralised                                                 | Admission Process.                                                                   |
|                                                 | Save & Pr                                                                                                    | poeed >>>                                                                            |
|                                                 |                                                                                                    |                                                                                      |
|                                                 | MAH-MBA/MMS CET-20                                                                                                    | 18   P =<br>21 User Manual (English)                                                 |

- If the candidate wants to apply for EWS then he/she needs to choose the status of the Certificate of Economically Weaker Section (EWS) category from drop down list (Available, Applied but Not Received).
- ✤ If the candidate selects "Available" Status.

| State                                             | e Common Entrance Test Cell, Government of Maharashtra Online Registration For MAH-MBA/MMS CET-2021                                                                                     | Helpline Number (10:00 M/t to 66:00 PM)         Log Out           \$\$ +91-902176884, +91-9322083443, +91-9326394507,         \$\$ Welcome, 215000022           *91-902176887093         \$\$ Welcome, 215000022 |
|---------------------------------------------------|----------------------------------------------------------------------------------------------------|----------------------------------------------------------------------------------------------------|
| Domicile and Category<br>Details                  | Domicile Details                                                                                                    |                                                                                                    |
| Qualification Details                             | Do you belong to State of Maharashtra?<br>आपण महाराष्ट्र राज्याचे रहिवासी आहात का?                                                                                                    | Yes 🗸                                                                                                    |
| Set Examination Center<br>Preferences             | Category Details                                                                                                    |                                                                                                    |
| Upload Photo and Signature                        | Category of candidate<br>आपला जात संवर्ग निवडा                                                                                                    | Open 🗸                                                                                                    |
| Upload Required Document<br>for Proof of Identity | Your Annual Family income<br>कोट्रेविक वार्षिक उत्पन्न                                                                                                    | 2,50,001 - 3,00,000                                                                                                    |
| Preview and Validate<br>Information               | Do you want to Apply for EWS (Economically Weaker Section) Seats ?<br>आपण इंडब्ल्यूएस (आविंकएफ्टा कमकुवत विभाग) जागांसाठी अर्ज कड दच्छिता?                                              | Yes •                                                                                                    |
| Pay Application Fee                               | Enter Caste Name<br>जातीचे जाव प्रविष्ट करा                                                                                                    | Maratha                                                                                                    |
| ∎⊉-Print Application Form                         | Select EWS Certificate(Eligibility Certificate for Economically Weaker Section) Status<br>इंडल्यूएस (आविक रूस्सा दुर्वल घटक ) प्रमाणमंत्राची शिवती विवडा                                | Available •                                                                                                    |
|                                                   | (For The Purpose of 10% Reservation prescribed Economical weaker section Vide government resolution ku सामान्य प्रशासन विभाग कु राजायों 4015 / पुं कु 31/16 - अ dated 12 february 2019) |                                                                                                    |
|                                                   | Are you Person With Disability ?<br>आपण दिव्यांग व्यक्ती आहात का?                                                                                                    | Select 🗸                                                                                                    |
|                                                   | You are required to Upload Eligibility Certificate for Economically Weaker Section at the time of Centralised                                                                           | Admission Process.                                                                                                    |
|                                                   | Save & Pr                                                                                                    | oceed >>>                                                                                                    |

✤ If "Apply But Not Received" status is selected, then, the candidate has to provide EWS Certificate Application Number, date of application, district, and taluka where the application was submitted.

|                                                   | Your Annual Family Income                                                                                                    |                                                                                      |  |
|---------------------------------------------------|----------------------------------------------------------------------------------------------------|--------------------------------------------------------------------------------------|--|
| Upload Required Document<br>for Proof of Identity | कौटुंबिक वार्षिक उत्पन्न                                                                                                    | 2,50,001 - 3,00,000                                                                  |  |
| Preview and Validate                              | Do you want to Apply for EWS (Economically Weaker Section) Seats ?<br>आपण ईंडब्ल्यूएस (आर्थिकएष्ट्या कनकुत्तत विभाग) जागांसाठी अर्ज कर इच्छिता?               | Yes 🗸                                                                                |  |
| nformation                                        | Enter Caste Name                                                                                                    | Maratha                                                                              |  |
| ay Application Fee                                | जातीचे नाव प्रविष्ट करा                                                                                                    | Maratha                                                                              |  |
| Print Application Form                            | Select EWS Certificate(Eligibility Certificate for Economically Weaker Section) Status<br>ईंडब्ल्यूएस (आर्थिक इप्ल्या दुर्बल घटक ) प्रमाणपत्राची स्थिती निवडा | Applied but Not Received 🗸                                                           |  |
|                                                   | (For The Purpose of 10% Reservation prescribed Economical weaker section Vide government resolution                                                           | ion ku सामान्य प्रशासन विभाग कु राजाधी 4015 / पु कु 31/18 -अ dated 12 february 2019) |  |
|                                                   | EWS Certificate Application Number<br>इंडेक्ल्यूएस (आर्थिक इप्ट्या दुर्बल घटक) प्रमाणपत्राचा अर्ज क्रमांक                                                     |                                                                                      |  |
|                                                   | EWS Certificate Application Date<br>इंडब्ल्यूएस (आर्थिक एक्सा दुर्बल घटक ) प्रमाणपत्राचा अर्ज दिनांक                                                          | t                                                                                    |  |
|                                                   | EWS Cerificate issuing District<br>इंडब्ल्यूएस (आर्थिक इष्ट्या दुर्बल घटक ) प्रमाणपत्र निर्गमित प्राधिकरणाचे जिल्हा                                           | Select District 🗸                                                                    |  |
|                                                   | EWS Cerificate Issuing Taluka<br>इंडब्ल्यूएस (आर्थिक राज्या दुर्बल घटक ) प्रमाणपत्र निर्गमित प्राधिकरणाये तालुका                                              | Select Taluka 🗙 *                                                                    |  |
|                                                   | Are you Person With Disability ?<br>आपण दिव्यांग व्यक्ती आहात का?                                                                                             | Select 🗸                                                                             |  |
|                                                   |                                                                                                    |                                                                                      |  |
|                                                   | You are required to Upload Eligibility Certificate for Economically Weaker Section at the time of Centrolised                                                 | Admission Process.                                                                   |  |
|                                                   | Save & Pro                                                                                                    | oceed >>>                                                                            |  |

19 | Page

- Scheduled Castes (SC) / Scheduled Tribes (ST) -
- The Candidates who belong to the category of Scheduled Castes / Scheduled Tribes should select the option "the Scheduled Castes (SC) / Scheduled Tribes (ST) category."

| Stat                                              | e Common Entrance Test Cell, Government of Maharashtra Online Registration For MAH-MBA/MMS CET-2021                                        | Helpline Number (10/60 Mt to 66/60 PM)<br>Let +91-9022766884, +91-9326394907,<br>+91-9022766827093 Selection 2010 |
|---------------------------------------------------|----------------------------------------------------------------------------------------------------|----------------------------------------------------------------------------------------------------|
| Application Form Menu                             | Home Application Form                                                                                                    |                                                                                                    |
| Home                                              | Domicile and Category Details                                                                                                    |                                                                                                    |
| Registration/Personal Details                     | Domicile Details                                                                                                    |                                                                                                    |
| Domicile and Category<br>Details                  | Do you belong to State of Maharashtra?<br>anyun ancizire zireurid zifarini ancia any                                                       | Yes v                                                                                                    |
| Qualification Details                             | Category Details                                                                                                    |                                                                                                    |
| Set Examination Center<br>Preferences             | Category of candidate<br>आपला जात संदर्भा लिवडा                                                                                            | sc 🗸                                                                                                    |
| Upload Photo and Signature                        | Do you possess Caste Certificate                                                                                                    | Select Category<br>Cpen t Category to Which You                                                                   |
| Upload Required Document<br>for Proof of Identity | आपल्याकडे जात प्रमाणपत्र आहे का?                                                                                                    | SC 9                                                                                                    |
| Preview and Validate                              | Do you possess Caste Validity<br>जात / जमात वैधता प्रमाणपत्राची स्थिती लिवडा                                                               | DT/VJ<br>NT (NT-B)<br>NT 2 (NT-C)                                                                                 |
| Information<br>Pay Application Fee                | Are you Person With Disability ?<br>आपण दिव्यांग व्यक्ती आहात का?                                                                          | NT 3 (NT-D)<br>OBC<br>SBC                                                                                         |
| Print Application Form                            |                                                                                                    | SU                                                                                                    |
|                                                   | You are required to Upload the Caste Certificate clearly mentioning the Category of the Candidate and al<br>Centralised Admission Process. | tso the remarks that the Caste is recognised as backward class in the State of Maharashtra at the time of         |
|                                                   | You are required to Upload the Caste / Tribe Validity Certificate in the name of the Candidate, issued by the                              | s caste validity committee of Maharashtra State at the time of Centralised Admission Process.                     |
|                                                   | Save & Pro                                                                                                    | oceed >>>                                                                                                    |

The candidate has to choose the status of the caste certificate from the drop-down list. "Available, Apply But Not Received, Not Applied"

|                                                 | Home Application Form                                                                                                    |                                                                                                    |
|-------------------------------------------------|----------------------------------------------------------------------------------------------------|----------------------------------------------------------------------------------------------------|
| ome                                             | Domicile and Category Details                                                                                                    |                                                                                                    |
| egistration/Personal Details                    |                                                                                                    |                                                                                                    |
| omicile and Category<br>etails                  | Domicile Details                                                                                                    |                                                                                                    |
| ualification Details                            | Do you belong to State of Maharashtra?<br>आपण महाराष्ट्र राज्याचे रहिवासी आहात का?                                                                                                    | Yes 🗸                                                                                                    |
| et Examination Center<br>references             | Category Details                                                                                                    |                                                                                                    |
| pload Photo and Signature                       | Category of candidate<br>आपळा जात संवर्ग निवडा                                                                                                    | sc ·                                                                                                    |
| pload Required Document<br>or Proof of Identity | Do you possess Caste Certificate<br>आपल्याकडे जात प्रमाणपत्र आहे का?                                                                                                    | Available · ·                                                                                                    |
| review and Validate<br>Iformation               | Do you possess Caste Validity<br>जात / जमात वैधता प्रमाणपत्राची स्थिती निवडा                                                                                                    | Available Certificate Status. Applied but Not Received                                                                                                    |
| ay Application Fee                              | Are you Person With Disability ?<br>आपण दिव्यांग व्यक्ती आहात का?                                                                                                    | Not Applied                                                                                                    |
|                                                 | You are required to Upload the Caste Certificate clearly mentioning the Category of the Candidate and a Centralised Admission Process.<br>You are required to Upload the Caste / Tribe Validity Certificate in the name of the Candidate, issued by the | Iso the remarks that the Caste is recognised as backward class in the State of Maharashtra at the time of<br>e caste validity committee of Maharashtra State at the time of Centralised Admission Process. |
|                                                 | Save & Pr                                                                                                    | oceed >>>                                                                                                    |
|                                                 |                                                                                                    |                                                                                                    |
|                                                 |                                                                                                    |                                                                                                    |

✤ If the candidate possesses Caste Certificate, then he/she select "Available" as shown below,

| Stat                                              | e Comi | non Entrance Test Cell, Government of Maharashtra Online Registration For MAH-MBA/MMS CET-2021                                                                                                    | Helpline Number (10:00 AM to 06:00 PM)         Log Out           Lg -90:21768184. +91-9322083443, -91-932639407.         % Welcome, 215000022 |
|---------------------------------------------------|--------|----------------------------------------------------------------------------------------------------|----------------------------------------------------------------------------------------------------|
| Application Form Menu                             | Home   |                                                                                                    |                                                                                                    |
| Home                                              | Domic  | ile and Category Details                                                                                                    |                                                                                                    |
| Registration/Personal Details                     | NH ALL | n de la constance de la constance de la constance de la constance de la constance de la constance de la constan<br>La constance de la constance de la constance de la constance de la constance de la constance de la constance de |                                                                                                    |
| Domicile and Category<br>Details                  |        | ile Details                                                                                                    |                                                                                                    |
| Qualification Details                             |        | Do you belong to State of Maharashtra?<br>आपण महाराष्ट्र राज्याचे रहिवासी आहात का?                                                                                                    | Yes 🔹                                                                                                    |
| Set Examination Center<br>Preferences             | Categ  | ory Details                                                                                                    |                                                                                                    |
| Upload Photo and Signature                        |        | Category of candidate<br>आपला जात संवर्ग निवडा                                                                                                    | sc 🗸                                                                                                    |
| Upload Required Document<br>for Proof of Identity |        | Do you possess Caste Certificate<br>आपल्याकडे जात प्रमाणपत्र आहे का?                                                                                                    | Available •                                                                                                    |
| Preview and Validate<br>Information               |        | Do you possess Caste Validity<br>जात / जमात वैथता प्रमाणपत्रायी स्थिती निवडा                                                                                                    | Select 🔹 *                                                                                                    |
| Pay Application Fee                               |        |                                                                                                    |                                                                                                    |

 If candidate select the status of caste certificate as "Available" only then candidate further asked to select the status caste validity certificate.

| Stat                                              | e Common Entrance Test Cell, Government of Maharashtra<br>Online Registration For MAH-MBA/MMS CET-2021                             | Helpline Number (10/00 AH to 56:60 9H) Log Out<br>+91-9021768184, +91-932268443, -91-9326954907,<br>+91-7056827093 & Welcome, 215000022 |
|---------------------------------------------------|----------------------------------------------------------------------------------------------------|----------------------------------------------------------------------------------------------------|
| Home<br>Registration/Personal Details             | کی میں میں میں میں میں میں میں میں میں می                                                                                          |                                                                                                    |
| Domicile and Category<br>Details                  | <sup>2</sup> <sub>γ1</sub> ξ<br>Domicile Details                                                                                   |                                                                                                    |
| Qualification Details                             | Do you belong to State of Maharashtra?<br>आपण महाराष्ट्र राज्याचे रहिवासी आहात का?                                                 | Yes 🔹                                                                                                    |
| Set Examination Center<br>Preferences             | Category Details                                                                                                    |                                                                                                    |
| Upload Photo and Signature                        | Category of candidate<br>आपला जात संवर्ग निवडा                                                                                     | DT/VJ                                                                                                    |
| Upload Required Document<br>for Proof of Identity | Do you possess Caste Certificate<br>आपल्याकडे जात प्रसाणपत्र आहे का?                                                               | Available 🗸 -                                                                                                    |
| Preview and Validate<br>Information               | Do you possess Caste Validity<br>जात / जलात वेधता प्रमाणपत्रापी स्विती निवडा                                                       | Select •                                                                                                    |
| Pay Application Fee                               | Do you have Non Creamy Layer Certificate valid up to 31 March 2022?<br>उन्नत / प्रगत गठात मोहत असलेल्या प्रमाणपत्राची स्थिती निवडा | Available t Caste / Tribe Validity Available icote Status.                                                                              |
| Print Application Form                            |                                                                                                    | Not Applied                                                                                                    |
|                                                   | Are you Person With Disobility ?<br>आपण (ਟिव्यांग व्यक्ती आहात का?                                                                 | Soloct 🗸                                                                                                    |

If candidate have caste validity certificate, then should select "Available" as status

| Stat                                                         | e Common Entrance Test Cell, Government of Maharashtra<br>Online Registration For MAH-MBA/MMS CET-2021 |
|--------------------------------------------------------------|----------------------------------------------------------------------------------------------------|
| Application Form Menu                                        | Home Application Form                                                                                  |
| Home<br>Registration/Personal Details                        | Domicile and Category Details                                                                          |
| Domicile and Category                                        | Domiclie Details                                                                                       |
| Details                                                      | Do you belong to State of Maharashtra?<br>आपण तहाद्राष्ट्र उप्पत्नीये दहिवासी आहात का?                 |
| Qualification Details                                        | Category Details                                                                                       |
| Set Examination Center<br>Preferences                        | Category of candidate<br>आपका जात होवर्ग लिवड                                                          |
| Upload Photo and Signature<br>Upload Required Document       | Do you possess Caste Certificate<br>आपल्पाकडे जात प्रमाणपत्र आहे का?                                   |
| for Proof of Identity<br>Preview and Validate<br>Information | Do you possess Caste Validity<br>जात / जनात वैधता प्रमाणपत्रायी स्विती लिवडा                           |

- If candidate applied for caste validity and have a receipt of it then candidate should select
   "Available But Not Received as status of caste validity certificate and fill the below information
  - 1. Caste / Tribe Validity Certificate Application Number
  - 2. Caste / Tribe Validity Certificate Application Date
  - 3. Caste / Tribe Validity Certificate Issuing Authority Name
  - 4. Caste / Tribe Validity Certificate Issuing District
  - 5. Name As Per Caste / Tribe Validity Certificate

| State                                      | e Common Entrance Test Cell, Government of Maharashtra Online Registration For MAH-MBA/MMS CET-2021                          | Helpine Number (10:00 AH to 66:00 PM) [0g OUT ] |
|--------------------------------------------|----------------------------------------------------------------------------------------------------|-------------------------------------------------|
| Domicile and Category                      | Domicile Details                                                                                                    |                                                 |
| Details                                    | Do you belong to State of Maharashtra?<br>आपण महाराष्ट्र राज्याचे रहिवासी आहात का?                                           | Yas 🗸                                           |
| Qualification Details                      | Category Details                                                                                                    |                                                 |
| Set Examination Center                     | Category Details                                                                                                    |                                                 |
| Preferences                                | Category of candidate<br>आपला जात संवर्ग निवडा                                                                               | sc 🗸                                            |
| Upload Photo and Signature                 | Do you possess Caste Certificate                                                                                             | Commence and the                                |
| Upload Required Document                   | आपल्याकडे जात प्रमाणपत्र आहे का?                                                                                             | Available                                       |
| for Proof of Identity Preview and Validate | Do you possess Caste Validity<br>जात / जमात वैधता प्रमाणपत्राची स्थिती निवडा                                                 | Applied but Not Received 🗸                      |
| Information                                | Caste / Tribe Validity Certificate Application Number                                                                        |                                                 |
| Pay Application Fee                        | जात / जमात वैधता प्रमाणपत्र अर्ज क्रमांक                                                                                     |                                                 |
| Print Application Form                     | Caste / Tribe Validity Certificate Application Date<br>जात / जमात वैधता प्रमाणपत्र अर्ज करण्याची तारीक्ष                     | ·                                               |
|                                            | Caste / Tribe Validity Certificate Issuing Authority Name<br>जात / जमात वैधता प्रमाणपत्र निर्गमित केलेल्या प्राविकारणाचे नात | · · · · · · · · · · · · · · · · · · ·           |
|                                            | Caste / Tribe Validity Certificate Issuing District<br>जात / जमात वैधता प्रमाणपत्र निर्गमित केलेल्या जिल्ह्याचे नाव          | Select District 🗸 *                             |
|                                            | Name As Per Caste / Tribe Validity Certificate<br>जात / जमत वेधता प्रमाणपत्रानुसार नात                                       | · · · · · · · · · · · · · · · · · · ·           |

 If the candidate Do not have the caste validity certificate or not applied for it then candidate have to select "Not Applied" for status, then the application will be considered based on the remaining eligibility, except for the reservation and concessions of the concerned category in the further process.

| 9                                                 | te Common Entrance Test Cell, Government of Maharashtra Online Registration For MAH-MBA/MMS CET-2021                                                                                                    | Halpine Number (10:00 AN to 66:00 99)<br>Log Out<br>- 91-902176834 91-93220834907.<br>- 91-706827093 & Welcome, 213000022 |
|---------------------------------------------------|----------------------------------------------------------------------------------------------------|----------------------------------------------------------------------------------------------------|
| аррисскоптонтныки                                 | Application of the second second seco |                                                                                                    |
| Home                                              | Domicile and Category Details                                                                                                    |                                                                                                    |
| Registration/Personal Details                     |                                                                                                    |                                                                                                    |
| Domicile and Category                             | Domicile Details                                                                                                    |                                                                                                    |
| Details                                           | Do you belong to State of Maharashtra?<br>आपण महाराष्ट्र राज्याचे रहिवासी आहात का?                                                                                                    | Yes 🗸                                                                                                    |
| Qualification Details                             |                                                                                                    |                                                                                                    |
| Set Examination Center                            | Category Details                                                                                                    |                                                                                                    |
| Preferences                                       | Category of candidate<br>आपला जात संवर्ग निवडा                                                                                                    | sc 🗸                                                                                                    |
| Upload Photo and Signature                        |                                                                                                    |                                                                                                    |
| Upload Required Document<br>for Proof of Identity | Do you possess Caste Certificate<br>आपल्याकडे जात प्रमाणपत्र आहे का?                                                                                                    | Available ·                                                                                                    |
| for Proof of Identity                             | Do you possess Caste Validity                                                                                                    | Not Applied                                                                                                    |
| Preview and Validate                              | जात / जमात वैधता प्रमाणपत्राची स्थिती निवडा                                                                                                    | ind Applied .                                                                                                    |
| Information                                       | Are you Person With Disability ?                                                                                                    | Select 🗴                                                                                                    |
| Pay Application Fee                               | आपण दिव्यांग व्यक्ती आहात का?                                                                                                    |                                                                                                    |
| Re-Print Application Form                         |                                                                                                    |                                                                                                    |
|                                                   | You are required to Upload the Caste Certificate clearly mentioning the Category of the Candidate and al<br>Centralised Admission Process.                                                                                                    | iso the remarks that the Caste is recognised as backward class in the State of Maharashtra at the time of                 |
|                                                   | You are required to Upload the Caste / Tribe Validity Certificate in the name of the Candidate, issued by the                                                                                                    | e caste validity committee of Maharashtra State at the time of Centralised Admission Process.                             |
|                                                   | Save & Pri                                                                                                    | oceed >>>                                                                                                    |

#### Note:

If candidate select the status of Caste certificate or caste validity certificate as Applied but not received in such case the candidates required to Upload the Caste Certificate clearly mentioning the Category of the Candidate and also the remarks that the Caste is recognized as backward class in the State of Maharashtra at the time of Centralized Admission Process

Also, required to Upload the Caste / Tribe Validity Certificate in the name of the Candidate, issued by the caste validity committee of Maharashtra State at the time of Centralized Admission Process. If the candidate has applied for Caste certificate and has the receipt then he/she needs first select the caste certificate status as "Apply But Not Received" and then, Enter Caste Certificate Receipt No and Caste Certificate Application Date

| Ð                                               | State Common Entrance Test Cell, Government of Maharashtra Online Registration For MAH-MBA/MMS CET-2021                                                                                                    | Heighine Number (10:00 AM to 06:00 PH) Log Out                                              |
|-------------------------------------------------|----------------------------------------------------------------------------------------------------|---------------------------------------------------------------------------------------------|
| Application Form Men                            | Home Application Form                                                                                                    |                                                                                             |
| Home                                            | Domicile and Category Details                                                                                                    |                                                                                             |
| Registration/Personal Def                       |                                                                                                    |                                                                                             |
| Domicile and Category<br>Details                | Do you belong to State of Maharashtra?                                                                                                    | Yes V                                                                                       |
| Qualification Details                           | आपण महाराष्ट्र राज्याचे रहिवासी आहात का?                                                                                                    |                                                                                             |
| Set Examination Center                          | Category Details                                                                                                    |                                                                                             |
| Preferences                                     | Category of candidate<br>आपला जात संवर्ग निवडा                                                                                                    | sc 🗸                                                                                        |
| Upload Photo and Signat                         | re<br>Do you possess Caste Certificate                                                                                                    |                                                                                             |
| Upload Required Docume<br>for Proof of Identity |                                                                                                    | Applied but Not Received 🗸                                                                  |
| Preview and Validate                            | Caste Certificate Receipt No                                                                                                    | MH/2019/SP/245 *                                                                            |
| Information                                     | Caste Certificate Application Date                                                                                                    | 20/06/2021 *                                                                                |
| Pay Application Fee                             | Are you Person With Disability ?                                                                                                    | Select V                                                                                    |
| Print Application Form                          | आपण दिव्यांग व्यक्ती आहात का?                                                                                                    | Solidut 🗸                                                                                   |
|                                                 | You are required to Upload the Caste Certificate clearly mentioning the Category of the Candidate and at<br>Centralised Admission Process.<br>You are required to Upload the Caste / Tribe Validity Certificate in the name of the Candidate, issued by the<br>Save & Pro | caste validity committee of Maharashtro State at the time of Centralised Admission Process. |

 If the candidate chooses "Not Applied" for status, then the application will be considered based on the remaining eligibility, except for the reservation and concessions of the concerned category in the further process

| shtra at the time of |
|----------------------|
| xcess.               |
|                      |
|                      |
|                      |
|                      |

 The Candidates who belong to the category of Destitute Castes / Nomadic Tribes (DT / VJ) / Nomadic Tribes-B (NT1 (NT-B) / Nomadic Tribes-C (NT2 (NT-C) / Nomadic Tribes-D) / NT3 (NT-D) / (OBC) / V.M.P. (SBC) should select the caste category as applicable. As shown below,

| Star                                                | te Common Entrance Test Cell, Government of Maharashtra<br>Online Registration For MAH-MBA/MMS CET-2021                                                                                                    | Helpline Number (10:00 AM to 66:00 PM)<br>t = +91-9021766164, +91-93280340, -91-9328034007,<br>+91-7066827093 Welcome, 215000022 |
|-----------------------------------------------------|----------------------------------------------------------------------------------------------------|----------------------------------------------------------------------------------------------------|
| Home                                                | Domicile and Category Details                                                                                                    |                                                                                                    |
| Registration/Personal Details Domicile and Category | Domicile Details                                                                                                    |                                                                                                    |
| Details<br>Qualification Details                    | Do you belong to State of Maharashtra?<br>आपण महाराष्ट्र राज्याचे रहिवासी आहात का?                                                                                                    | Yes 🗸                                                                                                    |
| Set Examination Center                              | Category Details                                                                                                    |                                                                                                    |
| Preferences<br>Upload Photo and Signature           | Category of candidate<br>आपळा जात शेवर्ग निवडा                                                                                                    | DT/VJ - Select Category - category to Which You                                                                                  |
| Upload Required Document<br>for Proof of Identity   | Do you possess Caste Certificate<br>আদল্যাকট আন সুনাগদের आই কা?                                                                                                    | Open<br>SC<br>ST                                                                                                    |
| Preview and Validate                                | Do you possess Caste Validity<br>जात / जमात वैधता प्रमाणपत्राची स्थिती लिवडा                                                                                                    | DT/VJ<br>NT1 (NT-B)<br>NT2 (NT-C)                                                                                                |
| Pay Application Fee                                 | Do you have Non Creamy Layer Certificate valid up to 31 March 2022?<br>उल्लत / प्रगत गटात मोडत असलेल्या प्रमाणपत्राची स्थिती लिवडा                                                                                                    | NT 3 (NT-D)<br>OBC<br>SBC                                                                                                    |
| Print Application Form                              | Are you Person With Disability ?<br>आपण दिव्यांग व्यक्ती आहात का?                                                                                                    | Select V *                                                                                                    |
|                                                     | You are required to Upload the Caste Certificate clearly mentioning the Category of the Candidate and al<br>Centralised Admission Process.<br>You are required to Upload the Caste / Tribe Validity Certificate in the name of the Candidate, issued by the<br>You are required to Upload Non-Creamy Layer Certificate issued by Sub Divisional officer or Deputy Col<br>Admission Process. | coste validity committee of Maharashtra State at the time of Centralised Admission Process.                                      |

After selecting the category, the candidate has to choose the status of the caste certificate from the drop-down list. "Available, Apply But Not Received, Not Applied"

| 9                                     | nmon Entrance Test Cell, Government of Maharashtra Online Registration For MAH-MBA/MMS CET-2021 | Helpine Number (10:00 AM to 06:00 PM) Log Out +91-9021768184, +91-9322083443, +91-9326394907, +91-7066927093 & Welcome, 215000022 |
|---------------------------------------|-------------------------------------------------------------------------------------------------|----------------------------------------------------------------------------------------------------|
| Registration/Personal Details         | Domicile Details                                                                                |                                                                                                    |
| Domicile and Category                 |                                                                                                 |                                                                                                    |
| Details                               | Do you belong to State of Maharashtra?<br>आपण महाराष्ट्र राज्याचे रहिवासी आहात का?              | Yes 🗸                                                                                                    |
| Qualification Details                 |                                                                                                 |                                                                                                    |
|                                       | Category Details                                                                                |                                                                                                    |
| Set Examination Center<br>Preferences | Category of candidate<br>आपला जात संवर्ग निवडा                                                  | DT/VJ v                                                                                                    |
| Upload Photo and Signature            | जापण जात त्वया जिवज                                                                             |                                                                                                    |
|                                       | Do you possess Caste Certificate                                                                | Select V                                                                                                    |
| Upload Required Document              | आपल्याकडे जात प्रमाणपत्र आहे का?                                                                | Select                                                                                                    |
| or Proof of Identity                  | Do you possess Caste Validity                                                                   | Available ct Caste Certificate Status.                                                                                            |
| Preview and Validate<br>Information   | जात / जमात वैधता प्रमाणपत्राची स्थिती निवडा                                                     | Applied but Not Received Not Applied                                                                                              |
| mornation                             | Do you have Non Creamy Layer Certificate valid up to 31 March 2022?                             |                                                                                                    |

\* If the candidate has the caste certificate, then selects the Status of caste certificate as "Available",

| State Con                     | nmon Entrance Test Cell, Government of Maharashtra                                 | Helpline Number (10:00 AM to 06:00 PM)<br>+91-9021768184, +91-9322083443, +91-9326394907,<br>+91-7066827093 | Log Out |
|-------------------------------|------------------------------------------------------------------------------------|----------------------------------------------------------------------------------------------------|---------|
| Registration/Personal Details | Domicile Details                                                                   |                                                                                                    |         |
| Domicile and Category         |                                                                                    |                                                                                                    |         |
| Details                       | Do you belong to State of Maharashtra?<br>आपण महाराष्ट्र राज्याचे रहिवासी आहात का? | Yes 🗸                                                                                                    |         |
| Ouglification Details         | आपण महाराष्ट्र राज्याच राहवासा आहात का?                                            |                                                                                                    |         |
| Quanteactor Decara            | Category Details                                                                   |                                                                                                    |         |
| Set Examination Center        |                                                                                    |                                                                                                    |         |
| Preferences                   | Category of candidate<br>आपला जात संघर्ग निवडा                                     | <b>▼</b>                                                                                                    |         |
| Upload Photo and Signature    | gnoture                                                                            |                                                                                                    |         |
| Upload Required Document      | Do you possess Caste Certificate<br>आपल्याकडे जात प्रमाणपत्र आहे का?               | Available                                                                                                   |         |

If candidate applied for caste certificate, then select "Applied but Not Available" and enter the details of receipt.

| 9                                          | nmon Entrance Test Cell, Government of Maharashtra                                 | Helpline Number (10:00 AM to 06:00 PM) Log Out Log Out +91-9021768184, +91-9322083443, +91-9325394907,<br>+91-7066827093 & Welcome, 215000022 |
|--------------------------------------------|------------------------------------------------------------------------------------|----------------------------------------------------------------------------------------------------|
| Registration/Personal Details              | Domicile Details                                                                   |                                                                                                    |
| Domicile and Category                      |                                                                                    |                                                                                                    |
| Details                                    | Do you belong to State of Maharashtra?<br>आपण महाराष्ट्र राज्याचे रहिवासी आहात का? | Yes 🗸                                                                                                    |
| Qualification Details                      |                                                                                    |                                                                                                    |
| Set Examination Center                     | Category Details                                                                   |                                                                                                    |
| Preferences                                | Category of candidate<br>आपला जात संवर्ग निवडा                                     | DT/VJ ·                                                                                                    |
| Upload Photo and Signature                 |                                                                                    |                                                                                                    |
| Upload Required Document                   | Do you possess Caste Certificate<br>आपल्याकडे जात प्रमाणपत्र आहे का?               | Applied but Not Received 🗸 *                                                                                                    |
| for Proof of Identity Preview and Validate | Caste Certificate Receipt No                                                       | · · ·                                                                                                    |
| Information                                | Caste Certificate Application Date                                                 | · .                                                                                                    |

If candidate not dot have the caste certificate, then candidate should select the status of caste certificate as "Not Applied", then the application of the candidate will be considered based on the remaining eligibility, except for the reservation and concessions of the concerned category in the further process

| Registration/Personal Details Domicile and Category Details Qualification Details Category | Details<br>Do you belong to State of Maharashtra?<br>आपण महादाष्ट्र द्राज्याचे ट्रिवाली आहात का? |             |         |
|--------------------------------------------------------------------------------------------|--------------------------------------------------------------------------------------------------|-------------|---------|
| Details Qualification Details                                                              |                                                                                                  |             |         |
|                                                                                            |                                                                                                  | Yes 🗸       |         |
| cutegory                                                                                   |                                                                                                  |             |         |
| Set Examination Center                                                                     | Details                                                                                          |             |         |
| Preferences                                                                                | Category of candidate<br>आपला जात संवर्ग निवडा                                                   | DT/VJ 🗸     |         |
| Upload Photo and Signature                                                                 | Do you possess Caste Certificate                                                                 |             |         |
| Upload Required Document<br>for Proof of Identity                                          | अपल्याकडे जात प्रमाणपत्र आहे का?                                                                 | Not Applied |         |
| Preview and Validate                                                                       | Are you Person With Disability ?<br>आपण दिव्यांग व्यक्ती आहात का?                                | Select 🗸    |         |
| Information                                                                                |                                                                                                  | 2           | 6   P a |
|                                                                                            | MAH-MBA/MMS CET-2021                                                                             |             | ייונ    |

After selecting the category, the candidates who has the caste certificate and selected status as "Available" those candidates only asked to select the status of Caste Validity Certificate from the drop-down list "Available, Apply But Not Received, Not Applied."

|                                                   | g2021.synthesyslive.com/CandidateModule/frmHomeUniversityAndCategoryDetails                                                        | 🖈 🕭 🎯 Paused                                               |
|---------------------------------------------------|----------------------------------------------------------------------------------------------------|------------------------------------------------------------|
| State Com                                         | Mon Entrance Test Cell, Government of Maharashtra Online Registration For MAH-MBA/MMS CET-2021                                     | Helpine Number (10:00 AH to 06:00 PM) Log Out              |
| Registration/Personal Details                     | Domicile Details                                                                                                    |                                                            |
| Domicile and Category<br>Details                  | Do you belong to State of Maharashtra?<br>आपण महाराष्ट्र राज्याचे रहिवाली आहात का?                                                 | Yes v*                                                     |
| Qualification Details                             | Category Details                                                                                                    |                                                            |
| Set Examination Center<br>Preferences             | ्र<br>Category of candidate<br>आपका जात संवर्ग लिवडा                                                                               | • • Lv/td                                                  |
| Jpload Photo and Signature                        |                                                                                                    |                                                            |
| Upload Required Document<br>for Proof of Identity | Do you possess Caste Certificate<br>आपल्याकडे जात प्रमाणपत्र आहे का?                                                               | Available 🗸                                                |
| Preview and Validate                              | Do you possess Caste Validity<br>जात / जमात वैधता प्रमाणपत्राची स्थिती लिवडा                                                       | Select / Tribe Volidity                                    |
| Information<br>Pay Application Fee                | Do you have Non Creamy Layer Certificate valid up to 31 March 2022?<br>उन्नत / प्रगत गटात मोइत असलेल्या प्रमाणपत्राची स्थिती निवडा | Available duts.<br>Applied but Not Received<br>Not Applied |
| Print Application Form                            | Are you Person With Disability ?<br>आपण दिव्यांग व्यक्ती आहात का?                                                                  | Select •                                                   |

 If the candidate has caste validity certificate, then candidates should select "Available" as Status. As shown below

|                                                  | Online Registration For MAH-MBA/MMS CET-2021                                                                                                    | +91-7066827093 Selcome, 2150000                                                             |
|--------------------------------------------------|----------------------------------------------------------------------------------------------------|---------------------------------------------------------------------------------------------|
| Registration/Personal Details                    | Domicile Details                                                                                                    |                                                                                             |
| Domicile and Category<br>Details                 | Do you belong to State of Maharashtra?<br>आपण महाराष्ट्र राज्याचे रहिवानी आहात का?                                                                       | Yes 🗸                                                                                       |
| Qualification Details                            | Category Details                                                                                                    |                                                                                             |
| Set Examination Center                           |                                                                                                    |                                                                                             |
| Preferences                                      | Category of candidate<br>आपला जात संवर्ग निवडा                                                                                                    | DT/VJ                                                                                       |
| Jpload Photo and Signature                       | Do you possess Caste Certificate                                                                                                    |                                                                                             |
| Ipload Required Document<br>or Proof of Identity | अपल्याकडे जात प्रमाणपत्र आहे का?                                                                                                    | Available                                                                                   |
| Preview and Validate                             | Do you possess Caste Validity<br>जात / जमात वैधता प्रमाणपत्राची स्थिती निवडा                                                                             | Available 🗸                                                                                 |
|                                                  | Do you have Non Creamy Layer Certificate valid up to 31 March 2022?<br>उन्नत / प्रगत गटात मोइत असलेल्या प्रमाणपत्राची स्थिती निवडा                       | Select 🗸 *                                                                                  |
| Pay Application Fee                              |                                                                                                    |                                                                                             |
| Print Application Form                           | Are you Person With Disability ?<br>आपण दिव्यांग व्यक्ती आहात का?                                                                                        | Select 👻                                                                                    |
|                                                  |                                                                                                    |                                                                                             |
|                                                  | You are required to Upload the Caste Certificate clearly mentioning the Category of the Car<br>Maharashtra at the time of Centralised Admission Process. | adidate and also the remarks that the Caste is recognised as backward class in the State of |
|                                                  | You are required to Upload the Caste / Tribe Validity Certificate in the name of the Candid                                                              | ate, issued by the caste validity committee of Maharashtra State at the time of Centralised |

27 | Page

 If the candidate applied for caste validity, then he/she should choose the status as "Apply But Not Received", and update the receipt information

- 1. Caste / Tribe Validity Certificate Application Number,
- 2. Caste / Tribe Validity Certificate Application Date,
- 3. Caste / Tribe Validity Certificate Issuing Authority Name,
- 4. aste / Tribe Validity Certificate Issuing District,
- 5. Name as Per Caste / Tribe Validity Certificate.

| State Col                                         | MMON Entrance Test Cell, Government of Maharashtra                                                                                 | Helpline Number (10:00 AM to 06:00 PM)<br>+91-9021768184, +91-9322083443, +91-9326394907,<br>+91-7066827093 | Log Out |
|---------------------------------------------------|----------------------------------------------------------------------------------------------------|----------------------------------------------------------------------------------------------------|---------|
| Qualification Details                             | Category Details                                                                                                    |                                                                                                    |         |
| Set Examination Center<br>Preferences             | Category of candidate                                                                                                    |                                                                                                    |         |
| Upload Photo and Signature                        | आपला जात संवर्ग निवडा                                                                                                    | DT/VJ ·                                                                                                    |         |
| Upload Required Document<br>for Proof of Identity | Do you possess Caste Certificate<br>आपल्याकडे जात प्रमाणपत्र आहे का?                                                               | Available                                                                                                   |         |
| Preview and Validate                              | Do you possess Caste Validity<br>जात / जमात वेधता प्रमाणपत्राची स्थिती निवडा                                                       | Applied but Not Received 🗸                                                                                  |         |
| Information<br>Pay Application Fee                | Caste / Tribe Validity Certificate Application Number<br>जात / जमात वैधता प्रमाणपत्र अर्ज क्रमांक                                  | · · ·                                                                                                    |         |
| *#*Print Application Form                         | Caste / Tribe Validity Certificate Application Date<br>जात / जमात वेधता प्रमाणपत्र अर्ज करण्याची तारीख़                            | · · · · ·                                                                                                   |         |
|                                                   | Caste / Tribe Validity Certificate Issuing Authority Name<br>जात / जमात वैधता प्रमाणपत्र निर्णमित केलेल्या प्राधिकाटणाचे नाव       | · · · · ·                                                                                                   |         |
|                                                   | Caste / Tribe Validity Certificate Issuing District<br>जात / जमात वैधता प्रमाणपत्र निर्गमित केलेल्या जिल्ह्याचे नाव                | Select District 🗸                                                                                           |         |
|                                                   | Name As Per Caste / Tribe Validity Certificate<br>जात / जमात वैधता प्रमाणपत्रानुसार नाव                                            | · · · · · · · · · · · · · · · · · · ·                                                                       |         |
|                                                   | Do you have Non Creamy Layer Certificate valid up to 31 March 2022?<br>उन्नत / प्रगत गटात मोडत असलेल्या प्रमाणपत्राची स्थिती निवडा | Select 🗸                                                                                                    |         |
|                                                   |                                                                                                    |                                                                                                    |         |

If the candidate does not have the caste validity certificate, then he/she need to select the status as
 "Not Applied", then the application will be considered based on the remaining eligibility, except for the reservation and concessions of the concerned category in the admission process.

|                                                   | NMON ENtrance Test Cell, Government of Maharashtra Online Registration For MAH-MBA/MMS CET-2021                                                                                                    | Helpline Number (10:00 AM to 06:00 PM)<br>+91-9021768184, +91-9322083443, +91-9326394907,<br>+91-7066827093 | Log Out<br>Welcome, 215000022 |
|---------------------------------------------------|----------------------------------------------------------------------------------------------------|----------------------------------------------------------------------------------------------------|-------------------------------|
| Registration/Personal Details                     | Domicile Details                                                                                                    |                                                                                                    |                               |
| Domicile and Category                             | Domiche Details                                                                                                    |                                                                                                    |                               |
| Details                                           | Do you belong to State of Maharashtra?<br>आपण महाराष्ट्र राज्याचे रहिवासी आहात का?                                                                                                    | Yes 🗸                                                                                                    |                               |
| Qualification Details                             | These Academic dense and prove of the analysis of the and the analysis of the analysis of the |                                                                                                    |                               |
| Set Examination Center                            | Category Details                                                                                                    |                                                                                                    |                               |
| Preferences                                       | Category of candidate<br>आपला जात संवर्ग निवडा                                                                                                    | DT/VJ *                                                                                                    |                               |
| Upload Photo and Signature                        |                                                                                                    |                                                                                                    |                               |
| Upload Required Document<br>for Proof of Identity | Do you possess Caste Certificate<br>आपल्याकडे जात प्रमाणपत्र आहे का?                                                                                                    | Available •                                                                                                 |                               |
| Preview and Validate                              | Do you possess Caste Validity<br>जात / जमात वैधता प्रमाणपत्राची स्थिती निवडा                                                                                                    | Not Applied                                                                                                 |                               |
| Information                                       | Do you have Non Creamy Layer Certificate valid up to 31 March 2022?                                                                                                    | Splect *                                                                                                    |                               |
| Pay Application Fee                               | उन्नत / प्रगत गटात मोडत असलेल्या प्रमाणपत्राची स्थिती निवडा                                                                                                    | Select 🗸                                                                                                    |                               |

MAH-MBA/MMS CET-2021 User Manual (English)

28 | Page

If the candidates are belonging to Destitute Castes / Nomadic Tribes (DT / VJ) / Nomadic Tribes-B (NT1 (NT-B) / Nomadic Tribes-C (NT2 (NT-C) / Nomadic Tribes-D) / NT3 (NT-D) / (OBC) / V.M.P. (SBC) caste and have selected the status of caste certificate and caste validity as "Available only those candidates able to give the status of the Valid Non-Creamy Layer Certificate valid up to 31 March 2022.

| State Co                                                     | MMON Entrance Test Cell, Government of Maharashtra  Online Registration For MAH-MBA/MMS CET-2021                                   | Hebline Number (10:00 AH to 66:00 PH)         Log Out           +91-9021768184, +91-9322094907,<br>+91-7066827093         & Welcome, 215000022 |
|--------------------------------------------------------------|----------------------------------------------------------------------------------------------------|----------------------------------------------------------------------------------------------------|
| Qualification Details                                        | Category Details                                                                                                    |                                                                                                    |
| Set Examination Center<br>Preferences                        | Category of candidate<br>आपका जात संवर्ग लिवडा                                                                                     | DT/VJ ·                                                                                                    |
| Upload Photo and Signature Upload Required Document          | Do you possess Caste Certificate<br>आपल्याकडे जात प्रमाणपत्र आहे का?                                                               | Available •                                                                                                    |
| for Proof of Identity<br>Preview and Validate<br>Information | Do you possess Caste Validity<br>जात / जमात वेधता प्रमाणपत्राची स्थिती निवडा                                                       | Avoilable •                                                                                                    |
| Pay Application Fee                                          | Do you have Non Creamy Layer Certificate valid up to 31 March 2022?<br>उन्नत / प्रगंत गदात मोइत असलेल्या प्रमाणपत्राची स्थिती निवझ | Select •                                                                                                    |
| Print Application Form                                       | Are you Person With Disability ?<br>आपण दिव्यांग व्यक्ती आहात का?                                                                  | Available ideo Select Non-Creamy Layer<br>Applied but Not Received ritificate Status.<br>Not Applied                                           |

 If the candidate has the valid Non-Creamy Layer Certificate, then he/she should select status as " Available".

| State Con                                     | nmon Entrance Test Cell, Government of Maharashtra Online Registration For MAH-MBA/MMS CET-2021 | Helpline Number (10:00 AM to 06:00 PM)<br>+91-9021768184, +91-9322083443, +91-9326394907,<br>+91-7066827093 | Log Out |
|-----------------------------------------------|-------------------------------------------------------------------------------------------------|----------------------------------------------------------------------------------------------------|---------|
| Qualification Details                         | Cotesser Details                                                                                |                                                                                                    |         |
| Set Examination Center                        | Category Details                                                                                |                                                                                                    |         |
| Preferences                                   | Category of candidate<br>आपला जात संवर्ग निवडा                                                  |                                                                                                    |         |
| Upload Photo and Signature                    |                                                                                                 |                                                                                                    |         |
| Upload Required Document                      | Do you possess Caste Certificate<br>आपल्याकडे जात प्रमाणपत्र आहे का?                            | Available 🗸                                                                                                 |         |
| for Proof of Identity<br>Preview and Validate | Do you possess Caste Validity<br>जात / जमात वैधता प्रमाणपत्राची स्थिती निवडा                    |                                                                                                    |         |
| Information                                   | Do you have Non Creamy Layer Certificate valid up to 31 March 2022?                             | Constant and a                                                                                              |         |
| Pay Application Fee                           | उन्नत / प्रगत गटात मोडत असलेल्या प्रमाणपत्राची स्थिती निवडा                                     |                                                                                                    |         |
|                                               | Are you Person With Disphility 2                                                                |                                                                                                    |         |

- If the candidate applied for the Non-Creamy Layer Certificate should selects the status as "Apply But Not Received", and fill the following information of receipt
  - 1. Non-Creamy Layer Certificate Application Number,
  - 2. Non-Creamy Layer Certificate Application Date,
  - 3. Non-Creamy Layer Certificate Issuing Authority Name.

| State Com                                                 | mon Entrance Test Cell, Government of Maharashtra                                                                                                    | Helpine Number (10:00 AM to 06:00 PM)<br>\$\$\$ +91-9021768184, +91-9322083443, +91-9326394907,<br>+91-7066827093 |
|-----------------------------------------------------------|----------------------------------------------------------------------------------------------------|----------------------------------------------------------------------------------------------------|
| Jpload Photo and Signature<br>Jpload Required Document    | Do you possess Caste Certificate<br>आपल्याकटे जात प्रज्ञाणपत्र आहे का?                                                                                          | Available •                                                                                                    |
| or Proof of Identity<br>review and Validate<br>nformation | Do you possess Caste Validity<br>जात / जगात वेधता प्रमाणपत्राची स्थिती निवडा                                                                                    | Available •                                                                                                    |
| Pay Application Fee                                       | Do you have Non Creamy Layer Certificate valid up to 31 March 2022?<br>उन्नत / प्रगत गटात मोडत असलेल्या प्रमाणपत्राची स्थिती निवडा                              | Applied but Not Received 🗸                                                                                        |
| Print Application Form                                    | Non-Creamy Layer Certificate Application Number<br>लॉन-क्रीमी लेयर प्रमाणपत्र अर्ज क्रमांक                                                                      | ·                                                                                                    |
|                                                           | Non-Creamy Layer Certificate Application Date<br>लॉल-कीमी लेयर प्रमाणपत्र अर्ज करण्याची तारीक्ष                                                                 | · · · · · · · · · · · · · · · · · · ·                                                                             |
|                                                           | Non-Creamy Layer Certificate Issuing Authority Name<br>उन्नत किंवा प्रगत गटात मोडत नसल्याबावतचे शासनाच्या तमकक्ष प्राधिकारणाने निर्मीक्षीत केठेके<br>प्रसाणपत्र | ·                                                                                                    |

If the candidate does not have the Non-Creamy Layer Certificate, then selects the status as "Not Applied", then, the application will be considered based on the remaining eligibility except for the reservation and concessions of the concerned category in the admission process.

| 9                                           | mon Entrance Test Cell, Government of Maharashtra Online Registration For MAH-MBA/MMS CET-2021                                     | Helpline Number (10:00 AM to 06:00 PM)<br>+91-9021768184, +91-9322083443, +91-9326394907,<br>+91-7066827093 | Log Out |
|---------------------------------------------|----------------------------------------------------------------------------------------------------|----------------------------------------------------------------------------------------------------|---------|
| Set Examination Center<br>Preferences       | Category of candidate<br>आपला जात संवर्ग निवडा                                                                                     | DT/VJ •                                                                                                    |         |
| Upload Photo and Signature                  | Do you possess Caste Certificate<br>आपल्याकडे जात प्रमाणपत्र आहे का?                                                               | Available •                                                                                                 |         |
| or Proof of Identity<br>review and Validate | Do you possess Coste Validity<br>जात / जमात वैधता प्रमाणपत्राची स्थिती निवडा                                                       | Available •                                                                                                 |         |
| nformation Pay Application Fee              | Do you have Non Creamy Layer Certificate valid up to 31 March 2022?<br>उन्नत / प्रगत गटात मोइत असलेल्या प्रमाणपत्राची स्थिती निवडा | Not Applied                                                                                                 |         |

If the candidate has a Disability, then the candidate has to select "Yes" from drop to apply for PWD reservation (at least a 40%).

| State Comn                      | non Entrance Test Cell, Government of Maharashtra                                                                                  | Helpine Number (10:00 AM to 06:00 PM)<br>Log Out<br>+91-902176884, 91-93220843, 91-932209407,<br>Welcome, 215000022<br>Welcome, 215000022 |
|---------------------------------|----------------------------------------------------------------------------------------------------|----------------------------------------------------------------------------------------------------|
| Preview and Validate            | ળાલ / ળનાલ ધયલા પ્રમાણવગાયા ાત્વલા ાગવડા                                                                                           |                                                                                                    |
| Information Pay Application Fee | Do you have Non Creamy Layer Certificate valid up to 31 March 2022?<br>उन्नत / प्रगत गटात मोडत असलेल्या प्रमाणपत्राची स्थिती निवडा | Available v                                                                                                    |
| Print Application Form          | Are you Person With Disability ?<br>आपण दिव्यांग व्यक्ती आहात का?                                                                  | Yes V                                                                                                    |
|                                 | Type of Disability<br>दिव्यांग प्रकार निवडा                                                                                        | Select Disability 🗸                                                                                                    |
|                                 | Do you Require Scribe ?<br>आपल्याला मदतनीस ची गरन आहे का ?                                                                         | Yes 🔹                                                                                                    |
|                                 |                                                                                                    | Please Select Require Soribe.                                                                                                    |
|                                 | You are required to Upload the Caste Certificate clearly mentioning the Category of the Car                                        | ndidate and also the remarks that the Caste is recognised as backward class in the State of                                               |

MAH-MBA/MMS CET-2021 User Manual (English)

30 | Page

Candidate then need to select the type of Disability Minimum 40% benchmark disability required.

| State Co                        | Ommon Entrance Test Cell, Government of Maharashtra                                                                                                    | Helpline Number (10:00 AM to 06:00 PM)                                                                   | Log Out     |
|---------------------------------|----------------------------------------------------------------------------------------------------|----------------------------------------------------------------------------------------------------|-------------|
| IOI I TOOL OF IGENERY           |                                                                                                    | +91-7066827093                                                                                           |             |
| Preview and Validate            | Do you possess Caste Validity<br>जात / जमात वैधता प्रमाणपत्राची स्थिती निवडा                                                                             | Available •                                                                                              |             |
| Information Pay Application Fee | Do you have Non Creamy Layer Certificate valid up to 31 March 2022?<br>उन्नत / प्रगत गटात मोडत असलेल्या प्रमाणपत्राची स्थिती निवडा                       | Avoilable •                                                                                              |             |
| •2-Print Application Form       | Are you Person With Disability ?<br>आपण दिव्यांग व्यक्ती आहात का?                                                                                        | Yes ·                                                                                                    |             |
|                                 | Type of Disability<br>दिव्यांग प्रकार निवडा                                                                                                    | Blindness  Minimum 40% benchmark disability required.                                                    |             |
|                                 | Do you Require Scribe ?<br>आपल्याला मदतनींस ची गढल आहे का ?                                                                                              | Not Applicable<br>Acid Attack Victims<br>Autism spectrum disorder                                        |             |
|                                 | Do you Require Extra Time ?<br>आपल्याला अतिटिक्त वेळ हवा आहे का?                                                                                         | Bilindness<br>Cerebral Palsy<br>Deaf                                                                     |             |
|                                 |                                                                                                    | Developmental aphasia<br>Dwarfism<br>or Dyscalculia that the Caste is secondised as backward class in th |             |
|                                 | You are required to Upload the Caste Certificate clearly mentioning the Category of the Can<br>Maharashtra at the time of Centralised Admission Process. | Dysgraphia<br>Dyslexia                                                                                   | ne State of |
|                                 | You are required to Upload the Caste / Tribe Validity Certificate in the name of the Candida<br>Admission Process.                                       | la Dyspraxia ity committee of Maharashtra State at the time of C<br>Haemophilia<br>Hard of Hearing       | Centralised |
|                                 | You are required to Upload Non-Creamy Layer Certificate issued by Sub Divisional officer or De<br>time of Centralised Admission Process.                 |                                                                                                    | 1022 at the |
|                                 | Candidate shall carry Disability Certificate at the time of Examination. (For All PWD Candidates)                                                        |                                                                                                    |             |

Note: all the category has the same or different reservation or concession, candidates are requested please select your disability type carefully and if system allows to select or change the status of Scribe or Extra Time then please select as per requirement.

| Type of Disability<br>दिव्यांग प्रकार निवडा                                                                                                    | Blindness v Minimum 40% benchmark disability required.                                             |
|----------------------------------------------------------------------------------------------------|----------------------------------------------------------------------------------------------------|
| Do you Require Scribe ?<br>आपल्याला मदतनीस ची गउज आहे का ?                                                                                                    | Yes v                                                                                              |
| Do you Require Extra Time ?<br>आपल्याला अतिरिक्त वेळ हवा आहे का?                                                                                                    | Yes v.                                                                                             |
| You are required to Upload the Caste Certificate clearly mentioning the Category of the Can<br>Maharashtra at the time of Centralised Admission Process.<br>You are required to Upload the Caste / Tribe Validity Certificate in the name of the Candida<br>Admission Process. |                                                                                                    |
| You are required to Upload Non-Creamy Layer Certificate issued by Sub Divisional officer or D<br>time of Centralised Admission Process.                                                                                                    | reputy Collector of the district in addition to the caste certificate valid upto 31/03/2022 at the |
| Candidate shall carry Disability Certificate at the time of Examination. (For All PWD Candidates)                                                                                                    |                                                                                                    |
| Save & Pro                                                                                                    | sceed >>>                                                                                          |

MAH-MBA/MMS CET-2021 User Manual (English)

**31 |** P a g e

- If the candidate has Disability And requires the scribe, then he/she should select "Yes" from drop down list otherwise select "No"
- Also, if candidate required more time, then, he/she should select "Yes" from drop down list otherwise select "No".
- Click on "Save and proceed" as highlighted below

| •                                           | State Common Entrance Test Cell, Government of Maharashtra Online Registration For MAH-MEA/MMS CET-2021                                                                                                    | Heptine Summer (10:00 AH to 64:00 M) Log Out<br>↓ #01-002176184, #01-022080407,<br>+01-00207003 & Welcome, 21500002 |  |  |  |
|---------------------------------------------|----------------------------------------------------------------------------------------------------|----------------------------------------------------------------------------------------------------|--|--|--|
| Details                                     | Do you belong to State of Maharashtra?<br>आपमा महाराष्ट्र राज्याचे रहिवाली आहात का?                                                                                                    | Yes 🗸                                                                                                    |  |  |  |
| Qualification Details                       | Category Details                                                                                                    |                                                                                                    |  |  |  |
| Set Examination Center                      |                                                                                                    |                                                                                                    |  |  |  |
| references                                  | Category of candidate<br>आपला जात रांवर्म विवडा                                                                                                    | V ▼                                                                                                    |  |  |  |
| pload Photo and Signature                   | Do you possess Casto Cortificate<br>আঘল্যৱার্ট আর আনাত্মের আই কাং                                                                                                    | Avoiteble V                                                                                                    |  |  |  |
| or Proof of Identity<br>review and Validate | Do you possess Caste Vailahy<br>जात / जमात वेधता प्रमाणपत्राची जिवज्ञ                                                                                                    | Available •                                                                                                    |  |  |  |
| nformation<br>Pay Application Fee           | Do you havo Non Creamy Layer Certificato valid up to 31 March 2022?<br>उल्लत / प्रगत गटात मोटत अंतलेल्या प्रमाणपत्राची हिवेती मिवडा                                                                                                    | Avoitable •                                                                                                    |  |  |  |
| Print Application Form                      | Are you Person With Disability ?<br>आपण दिव्यांन व्यक्ती आहात का?                                                                                                    | Yos 🗸                                                                                                    |  |  |  |
|                                             | Typo of Disability<br>হিত্যোগ ঘ্ৰজাহ নিৰিয়া                                                                                                    | Eindness V Minimum 40% benchmark disability required.                                                               |  |  |  |
|                                             | Do you Roquiro Scribo ?<br>आपल्याला सदतलील ची गटल आहे का ?                                                                                                    | Yos. 🗸                                                                                                    |  |  |  |
|                                             | Do you Require Extra Time ?<br>আৰফ্যালা অধিষ্ঠিক উঠে হবা আই বস                                                                                                    | Yes v.                                                                                                    |  |  |  |
|                                             | You are required to Uplead the Caste Certificate clearly mentioning the Category of the Condidate and also the remarks that the Ca                                                                                                    | ste is recognised as backward class in the State of Maharashtra at the time of Centralised Admission Process.       |  |  |  |
|                                             | You are required to tiplood the Caste / Table Validity Certificate in the name of the Condidote, issued by the costs validity committee of Maharoshtra State at the time of Centrolised Admission Process.                              |                                                                                                    |  |  |  |
|                                             | You are required to Upload Non-Creamy Layer Certificate issued by Sub Divisional afficer or Disput/ Collector of the district in addition to the costs certificate valid upto 31/03/2022 at the time of Centralised Adminision Process. |                                                                                                    |  |  |  |
|                                             | Considuate shall carry Desaltify Centificate of the time of Examination. (Fet At FVB Candidates)                                                                                                    |                                                                                                    |  |  |  |
|                                             | Save & Proceed >>>                                                                                                    |                                                                                                    |  |  |  |

## **Step 06: Qualification Details**

In this stage of Online Registration For MAH-MBA/MMS CET-2021, the candidate is asked to fill in the graduation information.

If the candidate has completed his degree before the year 2021, then the candidates should select the graduation status as Passed as shown below and enter the graduation details

- 1. Select Graduation passing Year,
- 2. Select Course Duration
- 3. Select Graduation Branch /stream
- 4. Select the Graduation Marks Type and fill the graduation marks details
- Click on "Save and Proceed" button for Next Stage of Online Registration For MAH-MBA/MMS CET-2021

| Stat                                              |                              | Cell, Government of Maharo<br>r MAH-MBA/MMS CET-2021 | ashtra                    |                                               | line Number (10:00 AM to 06:00 PM)<br>+91-9322083443, +91-9326394907,<br>+91-7066827093 | Log Out  |
|---------------------------------------------------|------------------------------|------------------------------------------------------|---------------------------|-----------------------------------------------|-----------------------------------------------------------------------------------------|----------|
| Application Form Menu                             | Home Application Form        |                                                      |                           |                                               |                                                                                         |          |
| Home<br>Registration/Personal Details             | Qualification Details        |                                                      |                           |                                               |                                                                                         |          |
| Domicile and Category                             | Graduation / Equivalent Deta | ls                                                   |                           |                                               |                                                                                         |          |
| Details                                           |                              |                                                      | Graduation Status         | Passed                                        | Appearing                                                                               |          |
| Qualification Details                             |                              |                                                      | Graduation Passing Year   | 2021 🗸                                        |                                                                                         |          |
| Set Examination Center<br>Preferences             |                              |                                                      | Course Duration           | 3 •                                           |                                                                                         |          |
| Upload Photo and Signature                        |                              |                                                      |                           | B. Sc.                                        |                                                                                         | <b>.</b> |
| Upload Required Document<br>for Proof of Identity |                              |                                                      | Graduation Branch /stream | Note :Kindly contact on helpline num<br>list. | nber if your Graduation Course is n                                                     |          |
| Preview and Validate                              |                              |                                                      | Graduation Marks Type     | Percentage                                    | CGPA                                                                                    |          |
| Pay Application Fee                               | Qualification                | Marks Obtained                                       | Marks Out Of              | Percentage                                    | Awarded C                                                                               | lass     |
| Print Application Form                            | Graduation                   | 500                                                  | 600 *                     | 83.33                                         | First Class                                                                             | •        |
|                                                   |                              |                                                      | Save & Pr                 | oceed >>>                                     |                                                                                         |          |

If the candidate is appearing for his degree in the year 2021-22, then the candidates should select the graduation status as "Appearing "and enter the details following details

- 1. Select Course Duration
- 2. Select Graduation Branch /stream

| State                                             | e Common Entrance Test Cell, Government of Maharashtra Online Registration For MAH-MBA/MMS CET-2021 | Helpine Number (10:00 AM to 06:00 SM) Log Out<br>+91-9021768184, -91-9326394907,<br>+91-7066827093 & Welcome, 215000022 |
|---------------------------------------------------|----------------------------------------------------------------------------------------------------|----------------------------------------------------------------------------------------------------|
| Application Form Menu                             | Home Application Form                                                                               |                                                                                                    |
| Home                                              | Qualification Details                                                                               |                                                                                                    |
| Registration/Personal Details                     | Graduation / Equivalent Details                                                                     |                                                                                                    |
| Domicile and Category<br>Details                  | Graduation Status                                                                                   | O Passed      Appearing                                                                                                 |
| Qualification Details                             | Course Duration                                                                                     | 3 -                                                                                                    |
| Set Examination Center<br>Preferences             | Graduation Branch /stream                                                                           | B.SC. • •                                                                                                    |
| Upload Photo and Signature                        | Graduation Branch /stream                                                                           | Note :Kindly contact on helpline number if your Graduation Course is not mentioned in the given<br>list.                |
| Upload Required Document<br>for Proof of Identity | Save & Pr                                                                                           | oceed >>>                                                                                                    |
| Preview and Validate<br>Information               |                                                                                                    |                                                                                                    |
| Pay Application Fee                               |                                                                                                    |                                                                                                    |
| * <sup>2+</sup> Print Application Form            |                                                                                                    |                                                                                                    |

Note: Kindly contact on helpline number if your Graduation Course is not mentioned in the given list.

## **Step 07: Exam Center Preferences**

Specify your Preferences for MAH-MBA/MMS CET-2021 Examination Center

✤ First candidate needs to select state for examination Center.

If candidates select state, then the First preference will be locked on the respective capital (Except Maharashtra) of the state as shown below, (For example: If candidate select Karnataka as state, then first exam center automatically locked on the respective capital of that state like Bengaluru capital of Karnataka state)

| St St                                             | ate Com | non Entrance Test Cell, Government of Maharashtra<br>Online Registration For MAH-MBA/MMS CET-2021 |                                 |                             | e Number (10:00 AM to 06:00 PM)<br>1-9322083443, +91-9326394907,<br>+91-7066827093 | Log Out |
|---------------------------------------------------|---------|---------------------------------------------------------------------------------------------------|---------------------------------|-----------------------------|------------------------------------------------------------------------------------|---------|
| Application Form Menu                             | Home    | Application Form                                                                                  |                                 |                             |                                                                                    |         |
| Home                                              | Exam    | Center Preferences                                                                                |                                 |                             |                                                                                    |         |
| Registration/Personal Details                     |         | y Preferences for MAH-MBA/MMS CET-2021 Examination Center                                         |                                 |                             |                                                                                    |         |
| Domicile and Category<br>Details                  | opeen   |                                                                                                   |                                 |                             | Kamataka                                                                           |         |
| Ouglification Details                             |         |                                                                                                   | Select State for MAH-MBA/MMS CE | 1-2021 Examination Center   | Karnataka 👻                                                                        |         |
| Set Examination Center                            |         |                                                                                                   | Select Exam Cen                 | iter at Preference Number 1 | Bengaluru (Bangalore) 🗸 *                                                          |         |
| Preferences                                       |         |                                                                                                   | Select Exam Cen                 | ter at Preference Number 2  | Select District 🗸 *                                                                |         |
| Upload Photo and Signature                        |         |                                                                                                   | Select Exam Cen                 | ter at Preference Number 3  | Select District 🗸 *                                                                |         |
| Upload Required Document<br>for Proof of Identity |         |                                                                                                   |                                 |                             |                                                                                    |         |
| Preview and Validate                              |         |                                                                                                   | Select Exam Cent                | ter at Preference Number 4  | Select District 🗸                                                                  |         |
| Information                                       |         |                                                                                                   | Save & Proceed >>>              |                             |                                                                                    |         |
| Pay Application Fee                               |         |                                                                                                   |                                 | -                           |                                                                                    |         |
| Re-Print Application Form                         |         |                                                                                                   |                                 |                             |                                                                                    |         |
|                                                   |         |                                                                                                   |                                 |                             |                                                                                    |         |

✤ Candidate can select the examination center preference from number 2, and 3,4.

Then,

Click on "Save & Proceed" button.

MAH-MBA/MMS CET-2021 User Manual (English)

35 | Page

# Step 08: Upload Photo and Signature

- ✤ The candidate should upload candidate's Photo and candidate's Signature
- ✤ To Upload Photograph please follow mentioned Step below,

Step 1: click on "select the upload type"

|                                                   | On Entrance Test Cell, Government of Maharashtra<br>Online Registration For MAH-MBA/MMS cET-2021<br>Upport Processing and the spin dataset<br>Upport Processing and the spin dataset<br>Upport Procesing and the spin dataset<br>Upport Processing and the spin |
|---------------------------------------------------|----------------------------------------------------------------------------------------------------|
| Registration/Personal Details                     | Note :                                                                                                    |
| Domicile and Category<br>Details                  | <ol> <li>The Photograph and Signature Image should be in jpg/jpeg/png format.</li> <li>Ensure that Photograph Image is of good quality.</li> </ol>                                                                                                    |
| Qualification Details                             | 3. Use 'OPEN' button to Select and set Photograph Image Path and Click 'CROP' and 'UPLOAD' Button to Set and Upload Your Photograph.                                                                                                    |
| Set Examination Center<br>Preferences             | Select Upload Type:Select Select Select                                                                                                    |
| Upload Photo and Signature                        | Photograph<br>Signature braidfag                                                                                                    |
| Upload Required Document<br>for Proof of Identity |                                                                                                    |

Step 02: select the upload type "Photograph"

| State Commo                                                                                | on Entrance Test Cell, Government of Maharashtra<br>Online Registration For MAH-MBA/MMS CET-2021                                                                                                    | <b>%</b> +91-90217  |                  | (10:00 AM to 06:00 PM<br>1443, +91-9326394907<br>+91-706682709 | · We    | Log Out |
|--------------------------------------------------------------------------------------------|----------------------------------------------------------------------------------------------------|---------------------|------------------|----------------------------------------------------------------|---------|---------|
| Registration/Personal Details<br>Domicile and Category<br>Details<br>Qualification Details | Note :<br>1. The Photograph and Signature Image should be in jpg/jpeg/png format.<br>2. Ensure that Photograph Image is of good quality.<br>3. Use 'OPEN' button to Select and set Photograph Image Path and Click 'CRO | P' and 'UPLOAD' But | ton to Set and l | Jpload Your Phot                                               | ograph. |         |
| Set Examination Center<br>Preferences                                                      | Select Upload Type : Photograph 🗸                                                                                                    |                     |                  |                                                                |         |         |
| Upload Photo and Signature                                                                 | Photograph<br>छायाचित्र                                                                                                    | Open                | Camera           | Reload                                                         |         | Upload  |
| Upload Required Document<br>for Proof of Identity                                          | <b>—</b>                                                                                                    |                     |                  |                                                                |         |         |
| Preview and Validate<br>Information                                                        |                                                                                                    |                     |                  |                                                                |         |         |
| Pay Application Fee                                                                        | 971                                                                                                    |                     |                  |                                                                |         |         |
| Print Application Form                                                                     |                                                                                                    |                     |                  |                                                                |         |         |

Step 03: Click on "Open" Button. And navigate the candidate photo and select.

|                                                                              | Online Registration For MAH-MBA/MMS CET-2021                                                                                             | (ARA)                           | +91-9021768184, +91-9322083443, +91-9326394907,<br>+91-7066822993 | Log Out<br>2 Welcome, 215000022 |
|------------------------------------------------------------------------------|----------------------------------------------------------------------------------------------------|---------------------------------|-------------------------------------------------------------------|---------------------------------|
| egistration/Personal Details                                                 | Upload Photograph and Signature                                                                                                    |                                 |                                                                   |                                 |
| egistration/Personal Details<br>nomicile and Category<br>retails             | Note :<br>1. The Photograph and Signoture image should be in jpg/jpeg/png format.<br>2. Ensure that Photograph image is of good quality. |                                 |                                                                   |                                 |
| ualification Details                                                         | 3. Use "OPEN" button to Select and set Photograph Image Path and Click "CROP" and "UPLOAD" Button to                                     | Set and Uplaad Your Photograph. |                                                                   |                                 |
| et Examination Center<br>references                                          | Select Upload Type : Photograph 🗸                                                                                                    |                                 |                                                                   |                                 |
| pload Photo and Signature<br>pload Required Document<br>or Proof of Identity | Photograph                                                                                                    | Ciperi                          | Contract Contraction                                              |                                 |
| review and Validate<br>Iformation                                            |                                                                                                    |                                 |                                                                   |                                 |
| ay Application Fee                                                           | 97                                                                                                    |                                 |                                                                   |                                 |
| -Print Application Form                                                      |                                                                                                    |                                 |                                                                   |                                 |
|                                                                              | "HáirAlm                                                                                                    |                                 |                                                                   |                                 |
|                                                                              |                                                                                                    |                                 |                                                                   | 36   P a                        |
|                                                                              | MAH-MBA/MMS CE                                                                                                    | ET-2021 Use                     | er Manual (English)                                               |                                 |
|                                                                              |                                                                                                    |                                 |                                                                   |                                 |

Step 04: To resize the selected photo, click on "Crop" Option/tab as shown below and crop the photo. Then, to upload the photo candidate needs to upload the photo candidate needs to click on Upload button. As shown.

| 9                                                                 | State Common Entrance Test Cell, Government of Maharashtra<br>Online Registration For MAH-MBA/MMS CET-2021                               |                                       | наррние пылиски (10:00 АМ бо 06:00 РМ)<br>С. +91-90212568184, +91-93220053443, +91-9326394992<br>+91-20668727993 | Log Out    |
|-------------------------------------------------------------------|----------------------------------------------------------------------------------------------------|---------------------------------------|----------------------------------------------------------------------------------------------------|------------|
| Nome<br>Registration/Personal Details                             | Upload Photograph and Signature                                                                                                    |                                       |                                                                                                    |            |
| Registration/Personal Details<br>Domioile and Category<br>Details | Note :<br>1. The Photograph and Signature image should be in jpg/jpeg/png format.<br>2. Ensure that Photograph image is of good quality. |                                       |                                                                                                    |            |
| Qualification Details                                             | 3. Use 'OPEN' button to Select and set Photograph Image Path and Click 'CROP' and 'UPLOAD' Butto                                         | on to Set and Upland Your Photograph. |                                                                                                    |            |
| Set Examination Center<br>Preferences                             | Select Upload Type : Photograph 🛩                                                                                                    |                                       |                                                                                                    |            |
| Upload Photo and Signature                                        | Photograph<br>छारवाचित्र                                                                                                    | E Spann                               |                                                                                                    | 4 <b>O</b> |
| Upload Required Document<br>for Proof of Identity                 |                                                                                                    | Opens                                 | Careford Holical Col                                                                                             | an Anna A  |
| Preview and Validate<br>Information                               |                                                                                                    |                                       |                                                                                                    |            |
| Pay Application Fee                                               | 97                                                                                                    |                                       |                                                                                                    |            |
| •••Print Application Form                                         | "JUMMM"<br>JUMMM                                                                                                    |                                       |                                                                                                    |            |

✤ Uploaded Photograph of candidate will be displayed on screen.

| Application Form Menu                                                                                                    | State Common Entrance Test Cell, Government of Maharashtra<br>Online Registration For MAH-MBA/MMS CET-2021                                                                                                    | Log Out  |
|----------------------------------------------------------------------------------------------------|----------------------------------------------------------------------------------------------------|----------|
| Application Full Network Home Registration/Nersonal Details Demicile and Category Details Qualification Details Experimation Upload Photo and Signature Upload Required Occument for Proof of learners Prover ond Validate information Rey Application Fore ===Print Application Fore | Term       Approximate form         Upload Photograph and Signature       In the hotograph and Signature image should be in [pg/[psg/pag format.         1. The Photograph image is of good quality.       3. Use OPEN' button to Set and UPLOAD' Button to Set and UPLOAD' Button to Set and UPLOAD' |          |
|                                                                                                    | Sove & Proceed >>><br>STATE COMMON ENTRANCE TEST COL, MANARASHIRA STATE                                                                                                    |          |
|                                                                                                    |                                                                                                    |          |
|                                                                                                    | MAH-MBA/MMS CET-2021 User Manual (English)                                                                                                    | 37   P a |

#### To Upload the Signature:

✤ To Upload Signature please follow mentioned Step below,

Step 01: Click on Select Upload type and Select Upload type as Signature

|                                                   | State Common Entrance Test Cell, Government of Maharashtra                                                                                                    | المهادة المعادي (200 ملا لل 2010) المواجع المعادي (2010 ملا لل 2010) المواجع المعادي (2010 ملا لل 2010) المواجع المحادي (2010 ملا لل 2010) المواجع المحادي (2010 ملا لل 2010) ملا للمحادي (2010 ملا لل 2010) ملا للمحادي (2010 ملا لل 2010) ملا للمحادي (2010 ملا لل 2010) ملا للمحادي (2010 ملا لل 2010) ملا للمحادي (2010 ملا لل 2010) ملا للمحادي (2010 ملا للمحادي (2010)) ملا للمحادي (2010 ملا للمحادي (2010 ملا للمحادي (2010 ملا للمحادي (2010 ملا للمحادي (2010 ملا للمحادي (2010 ملا للمحادي (2010 ملا للمحادي (2010 ملا للمحادي (2010 ملا للمحادي (2010 ملا للمحادي (2010 ملا للمحادي (2010 ملا للمحادي (2010 ملا للمحادي (2010 ملا للمحادي (<br>محادي (2010 ملا للمحادي (2010 ملا للمحادي (2010 ملا للمحادي (2010 ملا للمحادي (2010 ملا للمحادي (2010 ملا للمحادي (2010 ملا للمحادي (2010 ملا للمحادي (2010 ملا للمحادي (2010 ملا للمحادي (2010 ملا للمحادي (2010 ملا للمحادي (2010 ملا للمحادي (2010 ملا للمحادي (2010 ملا للمحادي (2010 ملا للمحادي (2010 م<br>ملا للمحادي (2010 ملاللمحادي (2010 ملا للمحادي (2010 ملا للمحادي (2010 ملا للمحادي (2010 ملا للمحادي (2010 ملا للمحادي (2010 ملالي ملالي ملالي (2010 ملالي ملالي ملالي ملالي ملالي (2010 ملالي محادي (2010 ملالي ملالي (2010 ملالي ملالي ملالي ملالي ملالي ملالي ملالي ملالي ملالي ملالي ملالي ملالي ملالي<br>ملالي محادي (2010 ملالي ملالي ملالي ملالي ملالي ملالي ملالي ملالي ملالي ملالي ملالي ملالي ملالي ملالي ملالي ملالي ملالي ملالي ملالي ملالي ملالي ملالي ملالي ملالي ملالي ملالي ملالي ملالي ملالي ملالي ملالي ملالي ملالي ملالي ملالي ملالي م |
|---------------------------------------------------|----------------------------------------------------------------------------------------------------|----------------------------------------------------------------------------------------------------|
| Application Form Menu                             | Home Application Form                                                                                                    |                                                                                                    |
| Home<br>Registration/Personal Details             | Upload Photograph and Signature                                                                                                    |                                                                                                    |
| Domicile and Category<br>Details                  | Note:         1.           1. The Photograph and Signature image should be in jpg/jpeg/png format.         2.           2. Ensure that Photograph image is of good quality.         1. |                                                                                                    |
| Qualification Details                             | 3. Use 'OPEN' button to Select and set Photograph Image Path and Click 'CROP' and 'UPLOAD' Button to Set and Upload Your                                                               | Photograph.                                                                                                    |
| Set Examination Center<br>Preferences             | Select Upload Type : Photograph Select                                                                                                    |                                                                                                    |
| Upload Photo and Signature                        | Photograph<br>Signature Straftda                                                                                                    |                                                                                                    |
| Upload Required Document<br>for Proof of Identity |                                                                                                    |                                                                                                    |
| Preview and Validate                              |                                                                                                    |                                                                                                    |
| Pay Application Fee                               |                                                                                                    |                                                                                                    |
| Print Application Form                            |                                                                                                    |                                                                                                    |

Step 03: Click on "Open" Button. Navigate the candidate photo of Signature candidate can resize the selected photo, by clicking on "Crop" tab as shown below and click on Upload button to upload the signature.

| <b>(</b>                                                     | State Common Entrance Test Cell, Government of Maharashtra<br>Online Registration For MAH-M8A/MMS CET-2021 |                                                                                                    |        | line Number (10:00 AM to 06:0<br>+91-9322083443, +91-932639<br>+91-70668 | 94907,    | Log Out<br>& Welcome, 215000022 |
|--------------------------------------------------------------|----------------------------------------------------------------------------------------------------|----------------------------------------------------------------------------------------------------|--------|--------------------------------------------------------------------------|-----------|---------------------------------|
| Set Examination Center<br>Preferences                        | Select Upload Type : Signature                                                                             |                                                                                                    |        |                                                                          |           |                                 |
| Upload Photo and Signature                                   | Photograph<br>छायाचित्र                                                                                    | Open                                                                                                 | Camera | C.                                                                       | ₩<br>cros | (Lense                          |
| for Proof of Identity<br>Preview and Validate<br>Information |                                                                                                    |                                                                                                    |        |                                                                          |           |                                 |
| Pay Application Fee                                          |                                                                                                    |                                                                                                    | Δ      |                                                                          |           |                                 |
| «≠Print Application Form                                     | signature<br>zanači                                                                                        |                                                                                                    | B      | sem                                                                      | en        |                                 |
|                                                              |                                                                                                    | Save & Proceed >>>                                                                                   |        |                                                                          |           |                                 |
|                                                              |                                                                                                    | ATE COMMON ENTRANCE TEST CELL, MAHARASH<br>Floor, New Excelsior Building, ACNoyok Marg, Fort, Mumbol |        |                                                                          |           |                                 |

- ✤ After selecting both images (Photograph/Signature), it will display both images.
- Click on "Save and Proceed" button to save selected Photograph and Signature. As shown below.

|                                                                                                    | State Common Entrance Test Cell, Government of Maharashtra<br>Online Registration For MAH-MEA/MMS CET-2021 |
|----------------------------------------------------------------------------------------------------|----------------------------------------------------------------------------------------------------|
| Icome Registration/Personal Details Dom/cile and Category Details Qualification Details Qualification Details Set Examination Center Preferences Upload Medu/red Document for Proof of identity Proview and Validate Information Pay Application Fee |                                                                                                    |
|                                                                                                    |                                                                                                    |

# Step 09: Upload Required Document for Proof of Identity

In this the candidate needs to Upload Required Document for Proof of Identity one of the documents from the given dropdown to upload. As shown below

| G                                                 | State Common Entrance Test Cell, Government of Maharashtra<br>Online Registration For MAH-MBA/MMS CET-2021                       |                                                                                                    | Helpline Number (10:00 AM to<br>+91-9021768184, +91-9322083443, +91-93<br>+91-7 |            |
|---------------------------------------------------|----------------------------------------------------------------------------------------------------|----------------------------------------------------------------------------------------------------|---------------------------------------------------------------------------------|------------|
| Application Form Menu                             | Home Application Form                                                                                                    |                                                                                                    |                                                                                 |            |
| Home<br>Registration/Personal Details             | Upload Required Document for Proof of Identity                                                                                   |                                                                                                    |                                                                                 |            |
| Domicile and Category<br>Details                  | Please Use Latest Version Of Google Chrome or Mozilla Firefox To Upload Documents.     File Types Allowed : pdf, jpg, jpeg, png. |                                                                                                    |                                                                                 |            |
| Qualification Details                             | Maximum File Size Allowed : 500 KB.     Upload any One Document from the list displayed bellow for the Proof of Identity.        |                                                                                                    |                                                                                 |            |
| Set Examination Center<br>Preferences             | Carry the Copy of Uploaded Document at the time of Examination for the Proof of Identity                                         |                                                                                                    |                                                                                 |            |
| Upload Photo and Signature                        | Select Document which you are uploading                                                                                          | Select Document                                                                                                    |                                                                                 | <b>v</b> 1 |
| Upload Required Document<br>for Proof of Identity |                                                                                                    | Select Document<br>PAN Card<br>Indian Passport                                                                                                    |                                                                                 |            |
| Preview and Validate<br>Information               |                                                                                                    | Permanent Driving License<br>Voter's Card<br>Bank Passbook with Photograph<br>Aadhaar Card                                                              |                                                                                 |            |
| Pay Application Fee                               |                                                                                                    | E-Aadhaar Card print with a photograph                                                                                                    |                                                                                 |            |
| Print Application Form                            |                                                                                                    | Recent identity Card issued by a recognized Sch<br>Photo identity proof issued by a Gazzetted Offic<br>Photo identity proof issued by a People's Repres |                                                                                 |            |
|                                                   |                                                                                                    |                                                                                                    |                                                                                 |            |

**\*** Then click on upload tab to upload the select document type.

| 9                                                 | State Com      |                                                                              | ell, Government of Maharashtra<br>MAH-MBA/MMS CET-2021 | <b>6</b>       | Halpine Number (10:0<br>📞 +91-9021768184, +91-9322003443, |            | 2    | Log Out<br>Welcome, 215000022 |
|---------------------------------------------------|----------------|------------------------------------------------------------------------------|--------------------------------------------------------|----------------|-----------------------------------------------------------|------------|------|-------------------------------|
| Application Form Menu                             | Home Applic    |                                                                              |                                                        |                |                                                           |            |      |                               |
| Home                                              | Upload Requ    | ired Document for Proof of I                                                 | dentity                                                |                |                                                           |            |      |                               |
| Registration/Personal Details                     | Instructions ; |                                                                              |                                                        |                |                                                           |            |      | _                             |
| Domicile and Category<br>Details                  | • Please Us    | e Latest Version Of <b>Google C</b><br>Allowed : <b>pdf, jpg, jpeg, pr</b> g | hrome or Mozilla Firefox To Upload Documents.          |                |                                                           |            |      |                               |
| Qualification Details                             |                | File Size Allowed : 500 KB.                                                  | ist displayed bellow for the Proof of Identity.        |                |                                                           |            |      |                               |
| Set Examination Center<br>Preferences             |                |                                                                              | at the time of Examination for the Proof of Identity.  | y.             |                                                           |            |      |                               |
| Upload Photo and Signature                        |                |                                                                              | Select Document which you are uploading                | PAN Cord       |                                                           | <b>~</b> 1 |      |                               |
| Upload Required Document<br>for Proof of Identity | Sr. No.        |                                                                              | Do                                                     | ocument Name   |                                                           | Upload     | View | Edit                          |
| Preview and Validate                              | 1              | PAN Card                                                                     |                                                        |                |                                                           | <u>±</u>   |      |                               |
| Information                                       |                |                                                                              |                                                        |                |                                                           | Upload     |      |                               |
| Pay Application Fee                               |                |                                                                              |                                                        | Save & Proceed | »»                                                        |            |      |                               |
| Print Application Form                            |                |                                                                              |                                                        |                |                                                           |            |      |                               |
|                                                   |                |                                                                              |                                                        |                |                                                           |            |      |                               |

✤ Now click on Open tab to locate the file and select the file. As shown below

| G                                                                 | State Common Entrance Test Ce<br>Online Registration For MA                                                                                                    |          |   | Halpline Number (10:00 AM to 06:00 PM<br>+91-9021768184, +91-9322083443, +91-932639490<br>+91-706682709 | 2. Out   |
|-------------------------------------------------------------------|----------------------------------------------------------------------------------------------------|----------|---|----------------------------------------------------------------------------------------------------|----------|
| Application Form Menu                                             | Home Application Form                                                                                                    |          |   |                                                                                                    |          |
| Home                                                              | Upload Document                                                                                                    |          |   |                                                                                                    |          |
| Registration/Personal Details<br>Domicile and Category<br>Details | Upload Document For :                                                                                                    | PAN Card |   |                                                                                                    | O        |
| Qualification Details                                             | Doen .                                                                                                    | Dimes .  | C | t⊈<br>crep                                                                                              | <b>6</b> |
| Set Examination Center<br>Preferences                             | a de la constante de la constante de |          |   |                                                                                                    |          |
| Upload Photo and Signature                                        |                                                                                                    |          |   |                                                                                                    |          |
| Upload Required Document<br>for Proof of Identity                 |                                                                                                    |          |   |                                                                                                    |          |
| Preview and Validate<br>Information                               |                                                                                                    |          |   |                                                                                                    |          |
| Pay Application Fee                                               |                                                                                                    |          |   |                                                                                                    |          |
| Print Application Form                                            |                                                                                                    |          |   |                                                                                                    |          |
|                                                                   |                                                                                                    |          |   |                                                                                                    |          |
|                                                                   |                                                                                                    |          |   |                                                                                                    |          |
|                                                                   |                                                                                                    |          |   |                                                                                                    |          |
|                                                                   |                                                                                                    |          |   |                                                                                                    |          |

To resize the selected photo, click on "Crop" Option/tab as shown below and crop the photo. Then, to upload the photo candidate needs to click on Upload tab as shown.

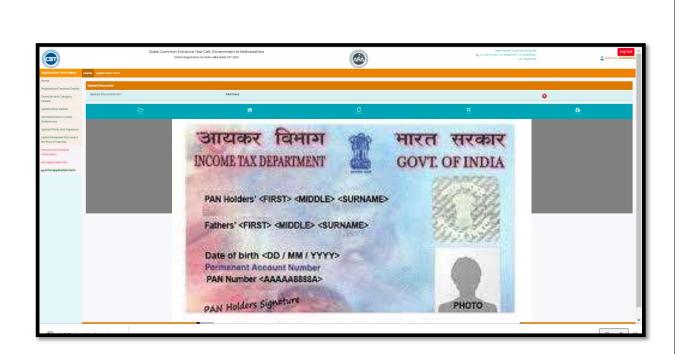

After uploading the documents, uploaded document will be displayed on screen. (The Candidate can edit or delete the document before final submission). As shown below

| State Con                                         |                | ce Test Cell, Government of Maharashtra<br>stration For MAH-MBA/MMS CET-2021                  |                           | Helpline Number (10:00 AM<br>+91-9021768184, +91-9322083443, +91-4<br>+91- |        | Reed<br>8 Welcor | Log Out |
|---------------------------------------------------|----------------|-----------------------------------------------------------------------------------------------|---------------------------|----------------------------------------------------------------------------|--------|------------------|---------|
| Application Form Menu                             | Home Applica   |                                                                                               |                           |                                                                            |        |                  |         |
| Home                                              | Upload Require | ed Document for Proof of Identity                                                             |                           |                                                                            |        |                  |         |
| Registration/Personal Details                     | Instructions : |                                                                                               |                           |                                                                            |        |                  |         |
| Domicile and Category<br>Details                  |                | Latest Version Of Google Chrome or Mozilla Firefox To Up<br>Illowed : pdf, jpg, jpeg, png.    | bload Documents.          |                                                                            |        |                  |         |
| Qualification Details                             |                | ile Size Allowed : <b>500 KB</b> .<br>One Document from the list displayed bellow for the Pro | of of Identity.           |                                                                            |        |                  |         |
| Set Examination Center<br>Preferences             | Carry the C    | opy of Uploaded Document at the time of Examination fo                                        | or the Proof of Identity. |                                                                            |        |                  |         |
| Upload Photo and Signature                        |                | Select Document which you are uploading                                                       | PAN Card                  |                                                                            |        | ~                |         |
| Upload Required Document<br>for Proof of Identity | Sr. No.        | Doc                                                                                           | ument Name                |                                                                            | Upload | View             | Edit    |
| Preview and Validate                              | 1              | PAN Card                                                                                      |                           |                                                                            |        | nit D            |         |
| Pay Application Fee                               |                |                                                                                               | Save & Proceed >>         |                                                                            |        |                  |         |
| Re-Print Application Form                         |                |                                                                                               | Save & Proceed >>         |                                                                            |        |                  |         |
|                                                   |                |                                                                                               |                           |                                                                            |        |                  |         |

MAH-MBA/MMS CET-2021 User Manual (English)

**41 |** P a g e

Note:

- Please Use Latest Version of Google Chrome or Mozilla Firefox to Upload Documents.
- File Types Allowed: **pdf**, **jpg**, **jpeg**, **png**.
- Maximum File Size Allowed: **500 KB**.
- Upload any One Document from the list displayed bellow for the Proof of Identity.
- Carry the Copy of Uploaded Document at the time of Examination for the Proof of Identity

After uploading the required documents candidate should click on "Save and Proceed" tab to preview and validate the information.

# **Step 10: Preview and Validate Information**

In this the candidate needs to validate the entered information before proceeding towards final submissions.

If the candidate wants to change the information, then he/she should click on Edit button as highlighted below,

| Preview and Validate Application                           | Form                            |                          |                      |
|------------------------------------------------------------|---------------------------------|--------------------------|----------------------|
| Application No. : 215000022                                |                                 |                          |                      |
| Personal Details 📝                                         |                                 |                          |                      |
|                                                            | RATHOD LAXMAN CHANDRASH         | IEKHAR                   |                      |
|                                                            | CHANDRASHEKHAR                  | Mother's Name            | SANGEETA             |
| Marital Status                                             |                                 | Spouse's Name            |                      |
| Gender                                                     | Male                            | Date of Birth            | 15/10/1994           |
| Religion                                                   | Hindu                           | Region                   | Rural                |
| Mother Tongue                                              | Marathi                         | Annual Family Income     | 2,50,001 - 3,00,000  |
| Nationality                                                | Indian                          |                          |                      |
| Permanent Address                                          |                                 |                          |                      |
| Address Line 1                                             | Shashtri Nagar,                 |                          |                      |
| Address Line 2                                             | Yerawada                        |                          |                      |
| Address Line 3                                             | Pune                            |                          |                      |
| State                                                      | Maharashtra                     | District                 | Pune                 |
| Taluka                                                     | Pune City                       | Village                  | Pune (CB)            |
| PIN Code                                                   | 411006                          |                          |                      |
| Address for Correspondence                                 |                                 |                          |                      |
| Address Line 1                                             | Shashtri Nagar,                 |                          |                      |
| Address Line 2                                             | Yerawada                        |                          |                      |
| Address Line 3                                             | Pune                            |                          |                      |
| State                                                      | Maharashtra                     | District                 | Pune                 |
| Taluka                                                     | Pune City                       | Village                  | Pune (CB)            |
| PIN Code                                                   | 411006                          |                          |                      |
| Telephone No                                               | -                               |                          |                      |
| Mobile No                                                  | 7378418453                      | E-Mail ID                | Irathod330@gmail.com |
| Domicile and Category Details                              |                                 |                          |                      |
| Do You                                                     | u Belong to State of Maharashti | ra? Yes                  |                      |
|                                                            | Catego                          | ory DT/VJ                |                      |
|                                                            | Do you possess Caste Certifica  | ate Available            |                      |
|                                                            | Do you possess Caste Valid      | ity Available            |                      |
| D                                                          | o you Possess Non-Creamy La     | ver Available            |                      |
|                                                            | Are you Person With Disabilit   | y? Yes                   |                      |
| Type of Disability                                         | Developmental aphasia           |                          |                      |
| Do you Require Scribe ?                                    | Yes                             | Do you Require Extra Tim | e? Yes               |
| Qualification Details 📝<br>Graduation / Equivalent Details |                                 |                          |                      |
|                                                            | Graduation Sta                  | tus Passed               |                      |
|                                                            | Graduation Passing Ye           | ear 2021                 |                      |
|                                                            | Graduation Bran                 | bch B. Sc.               |                      |
|                                                            | Duration of Graduation in Ye    | 2                        |                      |

| Qualif                             | ication         | Marks Obtained            | Marks        | OutOf       | Percentage | Awarded Class                   |
|------------------------------------|-----------------|---------------------------|--------------|-------------|------------|---------------------------------|
| Grad                               | uation          | 500.00                    | 600          | 0.00        | 83.33      | First Class with<br>Distinction |
| ман-мва/м                          | IMS CET Examine | ation Details 🗾           |              |             |            |                                 |
|                                    | State for MAH-M | IBA/MMS CET-2021 Examina  | ation Center | Maharashtra |            |                                 |
|                                    |                 | Exam Center at Preference | ce Number 1  | Ahmednagar  | r.         |                                 |
| Exam Center at Preference Number 2 |                 |                           | Hingoli      |             |            |                                 |
|                                    |                 | Exam Center at Preferenc  |              |             |            |                                 |
|                                    |                 | Exam Center at Preferenc  | e Number 4   | Jaina       |            |                                 |
| Photograph                         | and Signature   | 2                         |              |             |            |                                 |
|                                    | Р               | hotograph                 |              |             | Signature  |                                 |
|                                    |                 |                           |              |             | Bosemen    |                                 |
| Document U                         | Iploaded 🗾      |                           |              |             |            |                                 |
| Sr. No.                            |                 |                           | D            | ocument Nam | e          |                                 |
| 1.                                 | PAN Card        |                           |              |             |            |                                 |
|                                    |                 | PI                        | roceed for   | Payment >>> |            |                                 |

✤ After Validation, if all the details filled in by the candidate are correct and final then the candidate should click on the "Proceed for Payment" button as shown below, for payment.

|                                       |                             | Graduation Branch       | B. Sc.        |            |                           |
|---------------------------------------|-----------------------------|-------------------------|---------------|------------|---------------------------|
|                                       | Duration                    | of Graduation in Years  | 3             |            |                           |
|                                       |                             | Graduation Marks Type   | Percentage    |            |                           |
| Qualification                         | Marks Obtained              | Marks                   | outof         | Percentage | Awarded Class             |
| Graduation                            | 500.00                      | 600.                    | 00            | 83.33      | First Class with Distinct |
| MAH-MBA/MMS CET Examination Details 🛃 |                             |                         |               |            |                           |
|                                       | State for MAH-MBA/MMS CET-2 | 021 Examination Center  | Maharashtra   |            |                           |
|                                       | Exam Center                 | at Preference Number 1  | Ahmednagar    |            |                           |
|                                       | Exam Center o               | at Preference Number 2  | Hingoli       |            |                           |
|                                       |                             | at Preference Number 3  |               |            |                           |
|                                       | Exam Contor c               | at Preference Number 4  | Jaina         |            |                           |
| Photograph and Signature 👔            |                             |                         |               |            |                           |
|                                       | Photograph                  |                         |               | Signature  |                           |
| Document Uploaded 👔                   |                             |                         |               | former.    |                           |
|                                       |                             |                         |               |            |                           |
| Sr. No.                               |                             |                         | Document Name |            |                           |
| L. PAN Card                           |                             |                         |               |            |                           |
|                                       |                             | Proceed for P           | ayment >>>    |            |                           |
|                                       |                             | ATE COMMON ENTRANCE TES |               |            |                           |
|                                       |                             |                         |               |            |                           |

# **Step 11: Pay Application Fee**

- Candidate needs to check the details filled in the Application Form carefully before proceeding towards the Payment. After successful Payment, the Candidate will unable to make any Changes in the Application Form Details.
- ✤ To proceed towards payment, click on "Yes" as shown below.

After Self confirmation, Details of Candidate on which Fees is Decided list will be displayed as well as details of payment as per the reservation (If applicable) The Candidate needs to click on select Tab to confirm the payment of selected group. To pay the fees, click on "Proceed to Payment" button. As highlighted below,

| Ð                                     | State Common Entrance Test Cell, Government of Maharashtra Online Registration For MAH-MEA/MMS CE1-2021 |                 |                 | Highlins Number (10.00 /M to 56.00 7H)<br>\$\$\$\$+91-9021766164, +91-9520594007,<br>\$\$\$\$\$+91-9022054007, +91-952054007,<br>\$\$\$\$\$\$\$\$\$\$\$\$\$\$\$\$\$\$\$\$\$\$\$\$\$\$\$\$\$\$\$\$\$\$\$\$ |                       | Log Out |  |  |  |  |
|---------------------------------------|----------------------------------------------------------------------------------------------------|-----------------|-----------------|----------------------------------------------------------------------------------------------------|-----------------------|---------|--|--|--|--|
|                                       | Home Application Form                                                                                   |                 |                 |                                                                                                    |                       |         |  |  |  |  |
| Home<br>Registration/Personal Details | Application Fee Cart                                                                                    |                 |                 |                                                                                                    |                       |         |  |  |  |  |
| Domicile and Category                 | Details of Condidate on which Fees is Decided                                                           |                 |                 |                                                                                                    |                       |         |  |  |  |  |
| Details                               | ls Maharashtra Candidate                                                                                |                 | Yes             | Category DT/VJ                                                                                                    |                       |         |  |  |  |  |
| Qualification Details                 |                                                                                                    | Applied for EWS | No              | Person with Disability                                                                                                    | Developmental aphasia |         |  |  |  |  |
| Set Examination Center<br>Preferences | Fees Details                                                                                            |                 |                 |                                                                                                    |                       |         |  |  |  |  |
| Upload Photo and Signature            |                                                                                                    |                 | 800/-           |                                                                                                    |                       |         |  |  |  |  |
| Upload Required Document              | Online Application Fee Pold (₹) 0/-                                                                     |                 |                 |                                                                                                    |                       |         |  |  |  |  |
| for Proof of Identity                 | Remaining Online Application Fee to be Pala (*) 800/-                                                   |                 |                 |                                                                                                    |                       |         |  |  |  |  |
| Proview and Validate                  | Note : Following Payment has not been done. Select the Feo Type(s) for which you want to pay the fee.   |                 |                 |                                                                                                    |                       |         |  |  |  |  |
| Information<br>Pay Application Fee    | Select the Fee Type to Make Payment & Click On "Proceed To Payment >>>" Button.                         |                 |                 |                                                                                                    |                       |         |  |  |  |  |
| -Print Application Form               | Select                                                                                                  |                 | Fee Type        |                                                                                                    | Fee Amount(₹)         |         |  |  |  |  |
|                                       | 0                                                                                                    |                 | Application Fee |                                                                                                    | 800                   |         |  |  |  |  |
|                                       | Total Foo(7) 0.00                                                                                       |                 |                 |                                                                                                    |                       |         |  |  |  |  |
|                                       | Proceed To Payment >>>                                                                                  |                 |                 |                                                                                                    |                       |         |  |  |  |  |

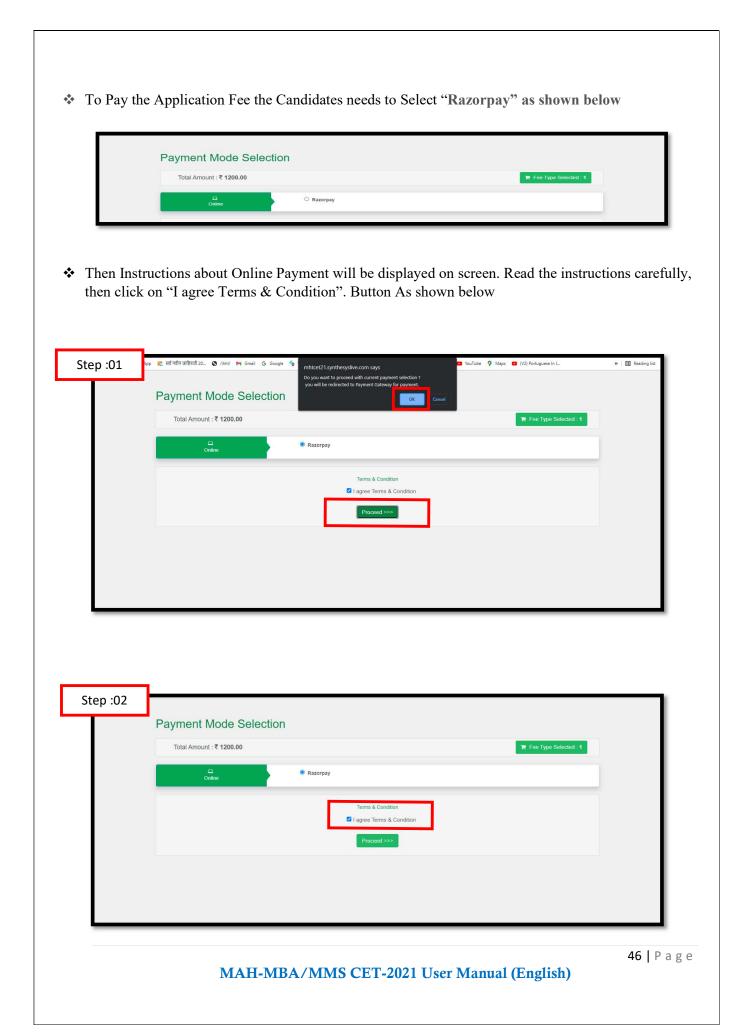

- On click of Proceed, it will ask to select Mode of Payment, Candidate can pay fees using options: For Example
- 1. Card
- 2. UPI/QR
- 3. Net banking

| You are being red | Irrected to Payment Gateway. Please be paitent<br>MHTCET CELL, Mum<br>Application Fee<br>₹ 1,200 ±fce |
|-------------------|----------------------------------------------------------------------------------------------------|
| English           |                                                                                                    |
| <b>⊠</b> +        | 917248998043   taxmamathed#93                                                                         |
|                   | Curre & MURE Card Visa, MasterCard, RuPay, and Maestro                                                |
| ₽                 | UPI / QR<br>Instant payment using UPI App                                                             |
|                   | Netbanking<br>All Indian banks                                                                        |
|                   | Wallet                                                                                                |
|                   |                                                                                                    |

 If candidate selects Online Payment mode, then system will redirect candidate to Payment Gateway to proceed the Online Payment Process. Candidate can Pay the fees using Debit Card, Credit Card, Online Banking.

Follow these steps

- On the Checkout, select Card as the payment method.
- Enter the card details.
- Enter future date as the expiry date.
- Enter CVV.
- Click Pay. A sample payment page is displayed.
- Enter the OTP
- Click on Verify/Submit OTP
- On Successful payment. System automatically will display application form. where candidate can check the details and take the printable copy of application form.

```
MAH-MBA/MMS CET-2021 User Manual (English)
```

#### **UPI/QR:**

If the candidate selects payment option as UPI/QR code then,

Step 1: Scan the QR Code shown on screen Using (GooglePay,PhonePay, , Etc.) or enter the UPI ID
Step 2: Once the QR code is detected, it will then take you to the UPI interface where you will be
required to enter your UPI security PIN and click on the Submit button.

**Step 3:** Your payment will get confirmed and the payable amount which is as per the selected group will get deducted from your linked bank account.

#### \* Net banking:

If the candidate s Select **NetBanking** as payment method.

- 1. Accept the Services Agreement (which are the relevant terms) and Privacy Statement.
- Review your Payment details, and then click Pay Now. You'll be redirected to the NetBanking website.
- 3. Choose from the list of available banks and select **Continue**.
- 4. Sign in to your NetBanking account using your bank credentials Approve the Payment.
- Your payment will get confirmed and the payable amount which is as per the selected group will get deducted from your linked bank account.

### **Step 12: Print Application Form**

On successful payment of the application fee, a confirmation of the same will be displayed online. Candidates shall print the receipt for future references. After successful payment, Candidate shall take the print out of its online application form.

| 9                            | State Common Entrance Test Cell, Government of Maharashtra<br>Online Registration For MAH-MBA/MMS CET-2021                                                                                                    |                                                                                                    | Helpfler Burnber (10:00 AH to 05:00 PH)<br>\$ +91-9021766184, +91-9122083443, +91-9328394907,<br>+81-7055877093 | Log Out          |  |  |  |  |  |
|------------------------------|----------------------------------------------------------------------------------------------------|----------------------------------------------------------------------------------------------------|----------------------------------------------------------------------------------------------------|------------------|--|--|--|--|--|
|                              | Home Application Form                                                                                                    |                                                                                                    |                                                                                                    |                  |  |  |  |  |  |
| Home                         |                                                                                                    | Print Application Form                                                                                                    |                                                                                                    |                  |  |  |  |  |  |
| Fill / Edit Application Form |                                                                                                    | Print Application Form                                                                                                    |                                                                                                    |                  |  |  |  |  |  |
| Check Poyment History        | Important Instructions for Printing :<br>1. Before printing acess the "Page Setup" Option from file menu and configure the following values :                                                                                                    |                                                                                                    |                                                                                                    |                  |  |  |  |  |  |
| Print Application Form       | a. Left Margin = 0.28<br>b. Right Margin = 0.28                                                                                                    |                                                                                                    |                                                                                                    |                  |  |  |  |  |  |
| important Links              | c. Top Morgin = 0.25<br>4. Bottom Morgin = 0.25                                                                                                    |                                                                                                    |                                                                                                    |                  |  |  |  |  |  |
| Change Mobile Number         | Borton Margini = 0.29     e. Header should be blank     I. Footer should be blank                                                                                                    |                                                                                                    |                                                                                                    |                  |  |  |  |  |  |
| Onongo Paseword              | A Marke save that this plinter is roady with A4 say papers in it.     The online system will print Application Form.     The online systems will print Application Form.     A: Confirm whether you have received correct set of printout if not then please take the printouts again |                                                                                                    |                                                                                                    |                  |  |  |  |  |  |
|                              | Online Registration For MAH-MBA/MMS CET 2021                                                                                                    |                                                                                                    |                                                                                                    | Application Form |  |  |  |  |  |
|                              | am Hoor, N                                                                                                    | COVERNMENT OF MANARASHTEA<br>COMMONENTRANCETESTCELL MANARASHTRASTATE<br>we strainer building. Al hayaw may first, Humbai-Hobbi, (MS<br>AMI-MBA/MMS CLT Registration for the Academi | 9                                                                                                    |                  |  |  |  |  |  |
|                              |                                                                                                    | plication No : 215000022 Version No : 1                                                                                                    |                                                                                                    |                  |  |  |  |  |  |
|                              | Personal Details                                                                                                    |                                                                                                    |                                                                                                    |                  |  |  |  |  |  |
|                              | Candidate's Full Na                                                                                                    | THE RATHOD LAXMAN CHANDRASHEKHAR                                                                                                    |                                                                                                    |                  |  |  |  |  |  |
|                              |                                                                                                    | CHANDRASHEKHAR                                                                                                    |                                                                                                    |                  |  |  |  |  |  |
|                              |                                                                                                    | me SANGEETA                                                                                                    |                                                                                                    |                  |  |  |  |  |  |
|                              |                                                                                                    | tus UnMarried                                                                                                    |                                                                                                    | 6.               |  |  |  |  |  |
|                              | Spouse's Na                                                                                                    |                                                                                                    |                                                                                                    |                  |  |  |  |  |  |
|                              | Date of 8                                                                                                    | 15/10/1994                                                                                                    |                                                                                                    |                  |  |  |  |  |  |

Keep a copy of MAH-MBA/MMS CET-2021 Application No., Log-In ID & Password.

**Thank You** 

MAH-MBA/MMS CET-2021 User Manual (English)

50 | Page